# **9-3 ЭКРАН ВВОДА ПАРАМЕТРОВ**

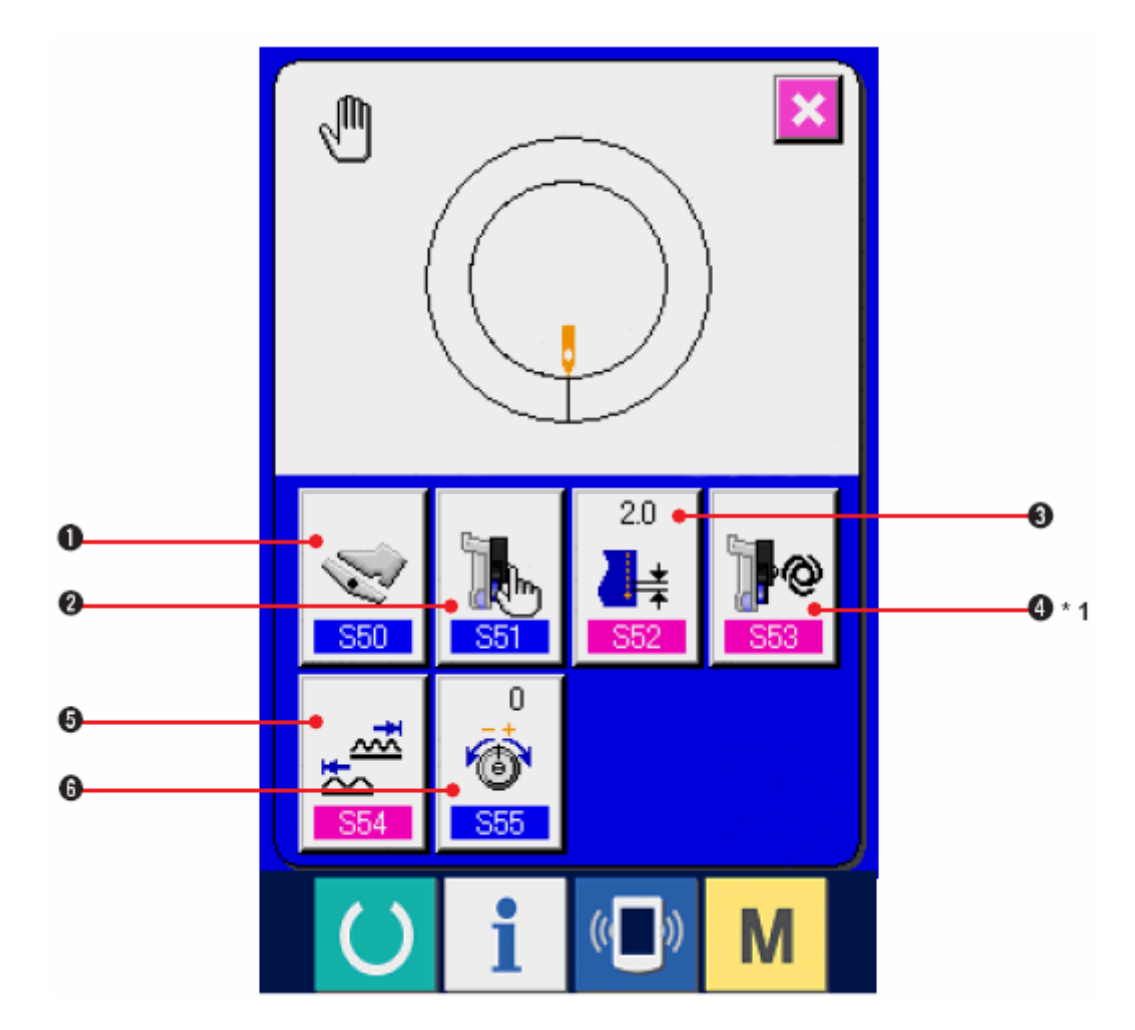

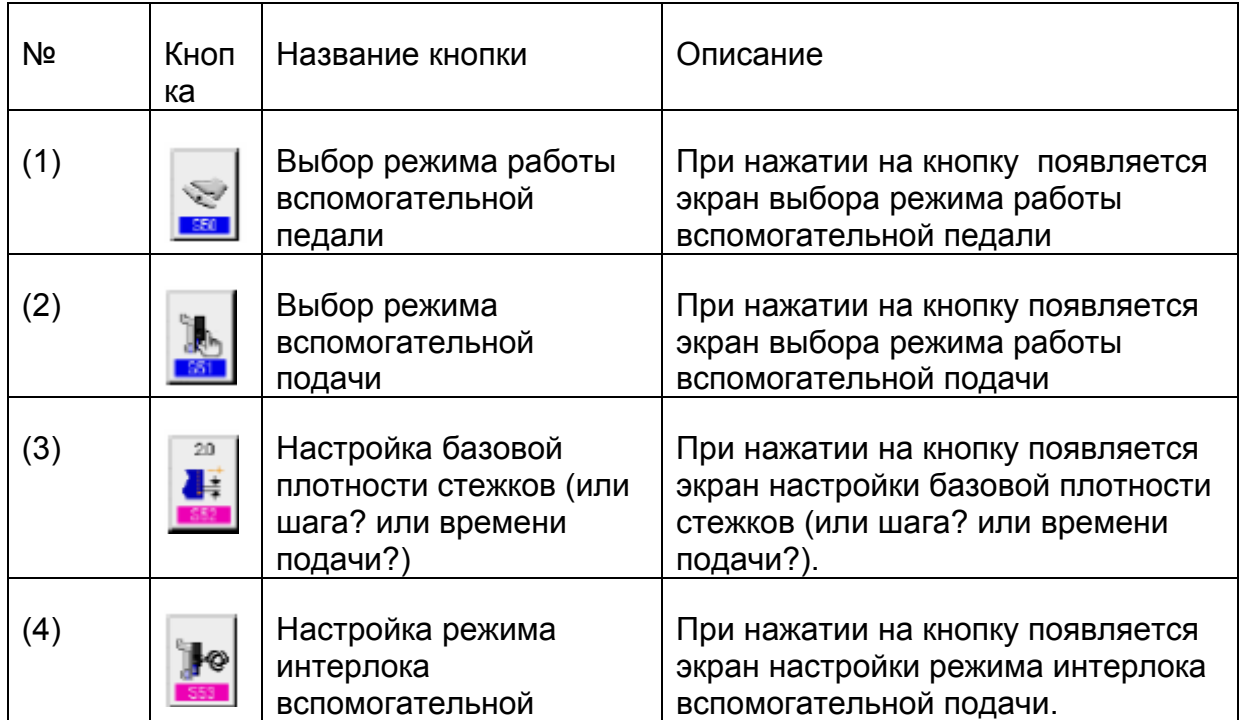

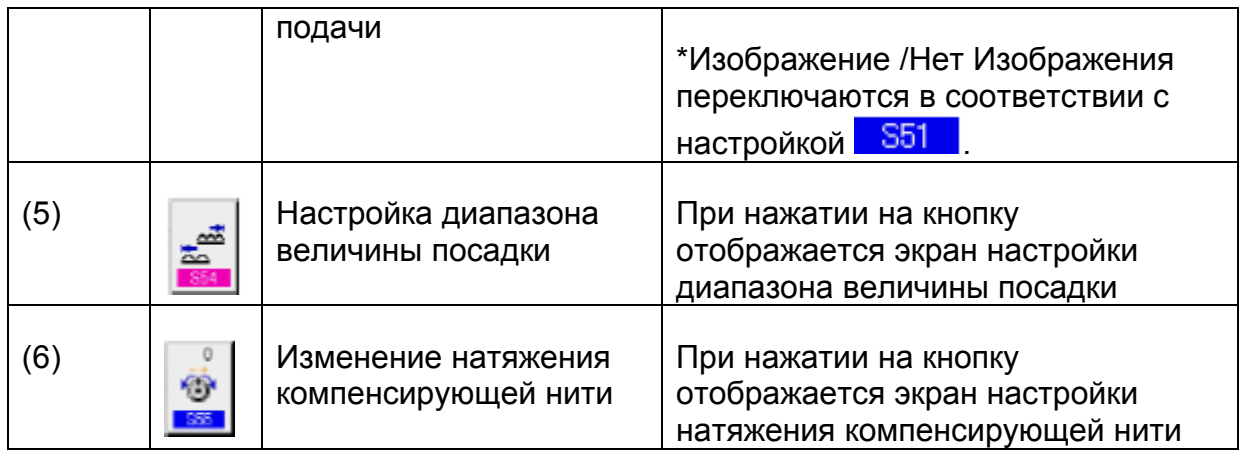

# **9-4 ОСНОВНАЯ ЭКСПЛУАТАЦИЯ ШВЕЙНОЙ МАШИНЫ**

## **(1) Подготовьте материалы**

Подготовьте левый, правый рукав и основную часть изделия.

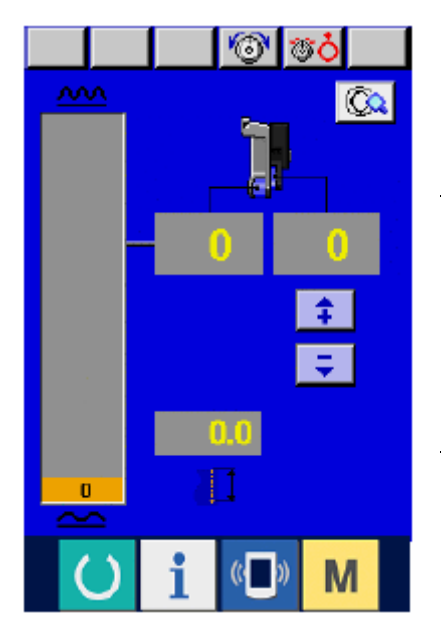

1) Включите переключатель питания.

2) После начального экрана появляется экран ввода данных.

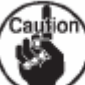

**Авто-подъемник не работает пока не появится экран шитья. После начала работы, он работает на всех экранах.** 

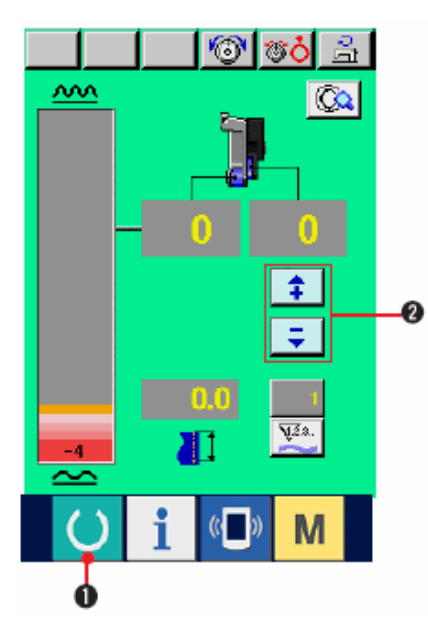

1) Нажмите кнопку ГОТОВО (1), чтобы переключиться на экран шитья.

2) Введите величину с помощью кнопок Величины посадки для

вспомогатель

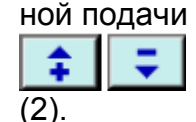

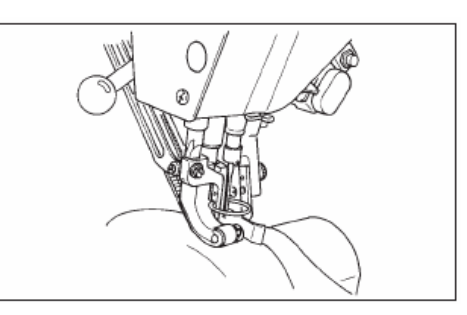

- 3) Расположите рукава и основную часть изделия на швейной машине.
- 4) Начните шить.

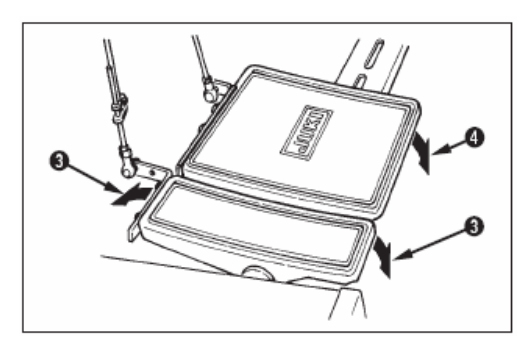

5) Отрегулируйте величину посадки с помощью вспомогательной педали (3).

6) Выполните обрезку нити с помощью педали (4). В конце шитья.

### **9-5 ИЗМЕНЕНИЕ БАЗОВОЙ ЗАДАННОЙ ВЕЛИЧИНЫ**

### **(1) Изменение скорости шитья <Настройка максимальной скорости шитья>**

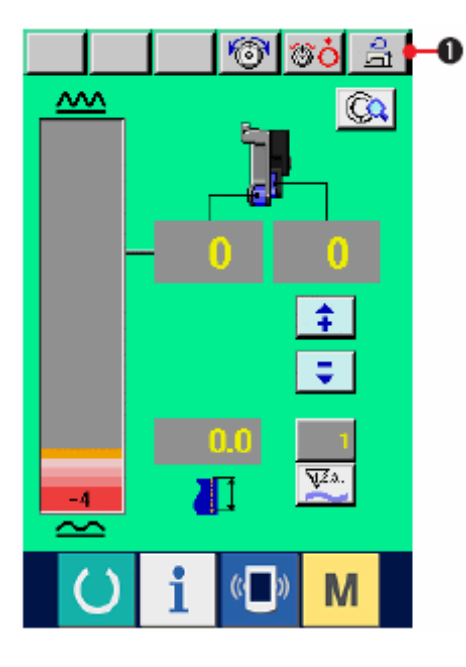

1) Нажмите кнопку НАСТРОЙКА

МАКСИМАЛЬНОЙ СКОРОСТИ ШИТЬЯ  $(1).$ 

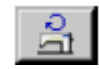

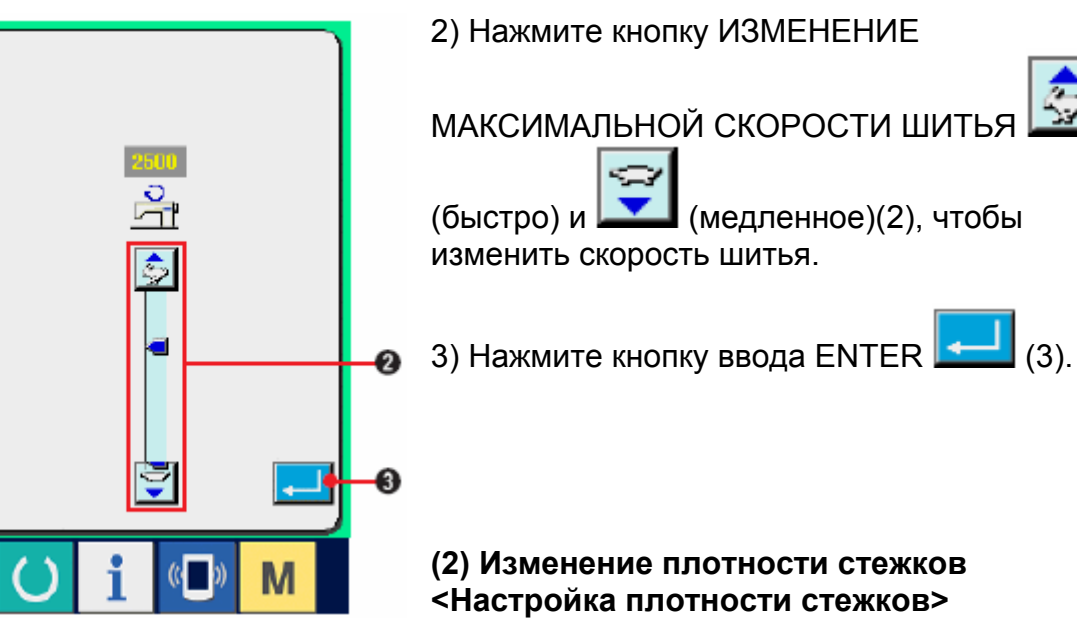

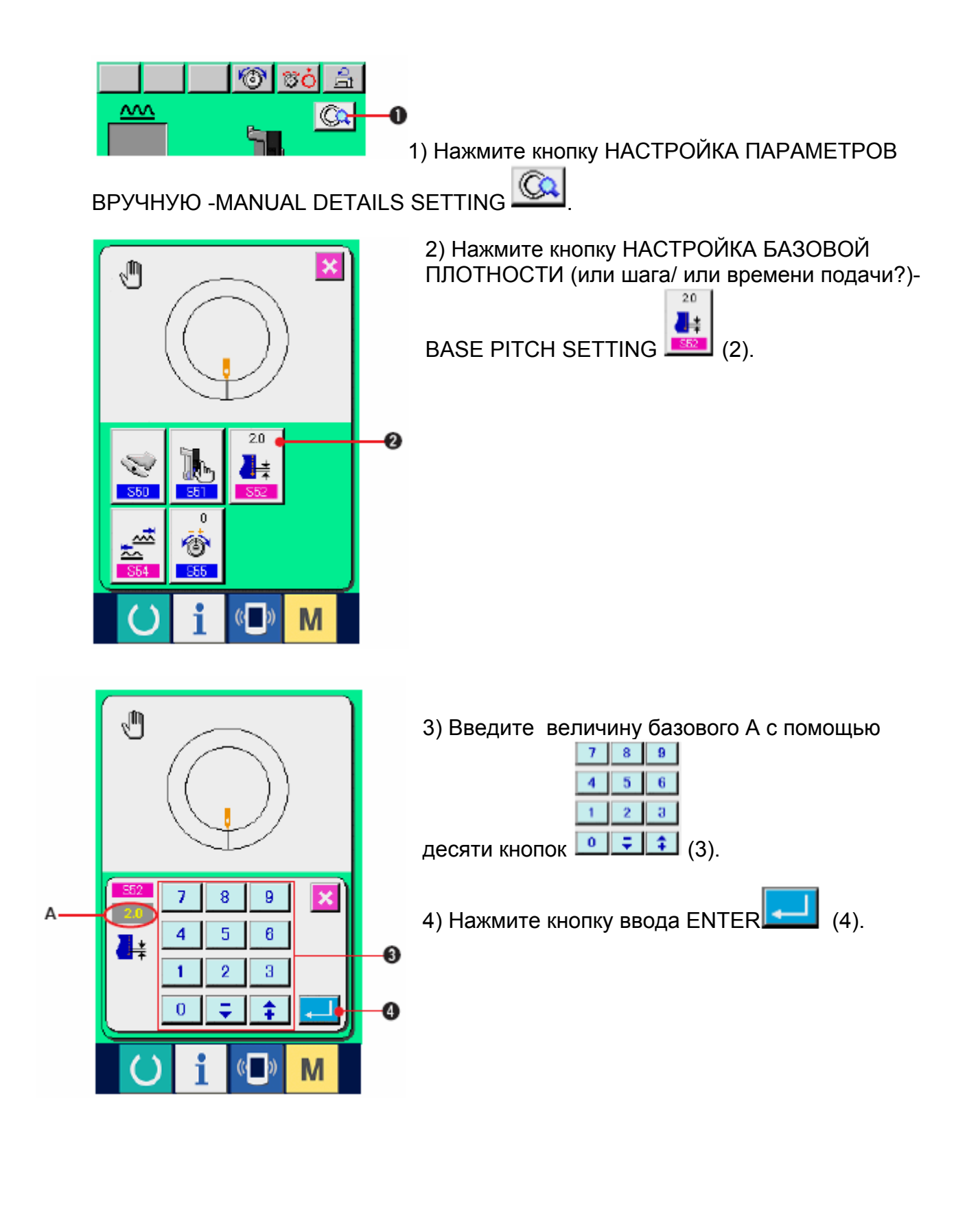

**(3) Изменение натяжения игольной нити <Настройка натяжения игольной нити>** 

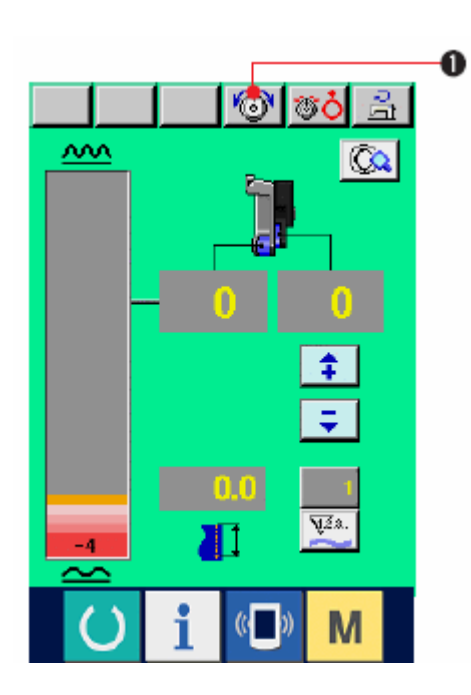

1) Нажмите кнопку ИЗМНЕНИЕ НАТЯЖЕНИЯ

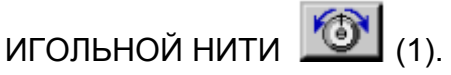

- $\overline{\mathbf{x}}$ U 20 Ø Л ⊙ M  $\vert$
- 2) Введите величину натяжения игольной нити

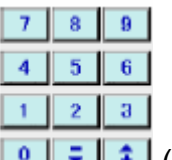

- А с помощью десяти кнопок  $\boxed{0}$   $\boxed{\div}$   $\boxed{\div}$  (3).
- 3) Нажмите кнопку ввода ENTER  $\boxed{\leftarrow}$  (4).

## **10. ЭКСПЛУАТАЦИЯ ШВЕЙНОЙ МАШИНЫ (РУЧНОЙ РЕЖИМ)**

10-1 Изменение настроенной величины

**(1) Изменение Режима работы вспомогательной педали <Выбор режима работы вспомогательной педали> Переключение из режима для интерлока А в шаговый режим В.** 

Что такое режим интерлока

#### **Это режим, при котором «величина сбаривания» меняется с интерлоком силы нажима на вспомогательную педаль.**

Что такое шаговый режим

Это режим, при котором величина посадки увеличивается на «+1» при нажиме на переднюю часть вспомогательной педали и величина «посадки» уменьшается на «-1» при нажиме на заднюю часть вспомогательной педали.

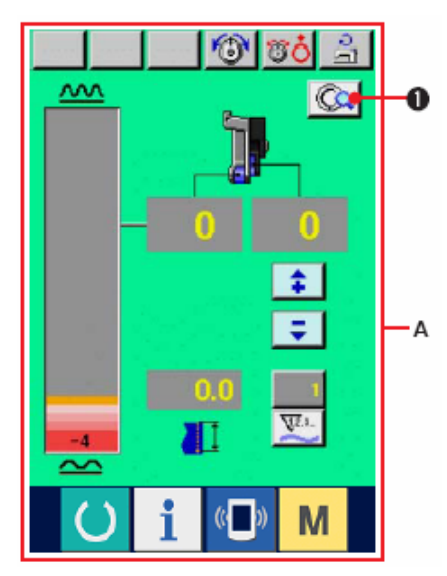

1) Нажмите кнопку НАСТРОЙКА ПАРАМЕТРОВ **ВРУЧНУЮ –MANUAL DETAILS SETTING** \* А-это экран интерлока.

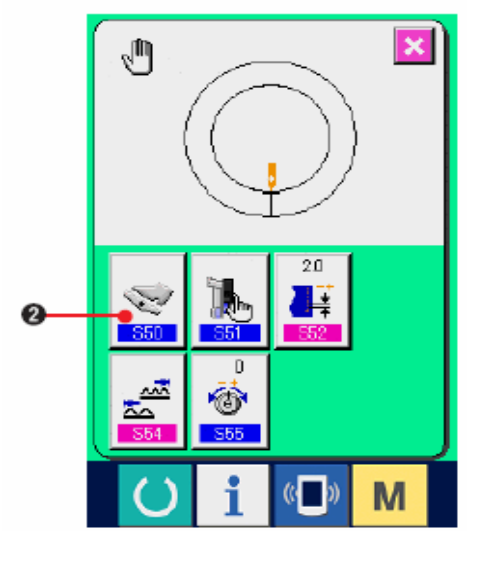

2)Нажмите кнопку выбора режима работы

вспомогательной педали **[388]** (2).

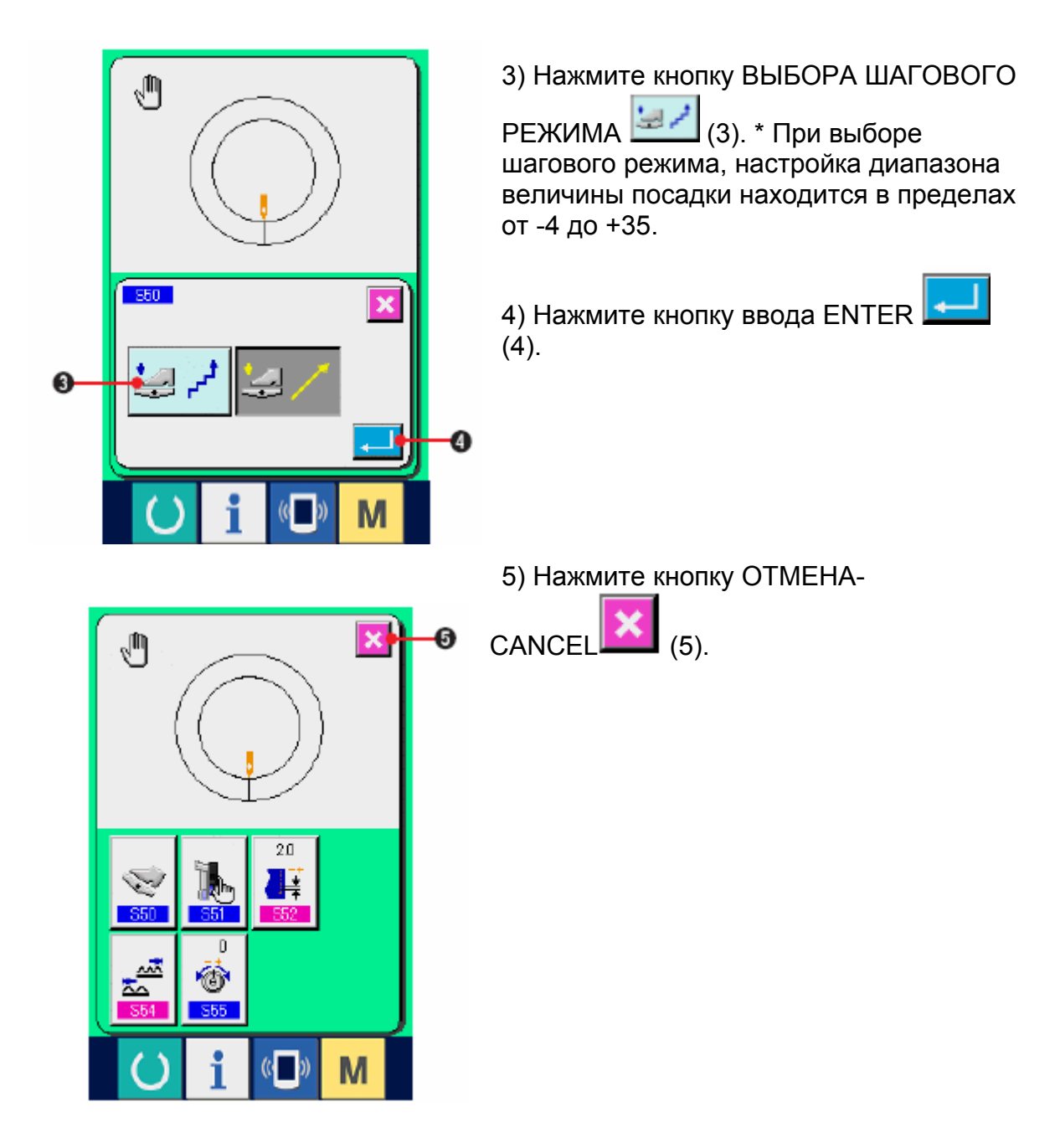

**(2) Изменение режима работы вспомогательной подачи <Выбор режима вспомогательной педали>** 

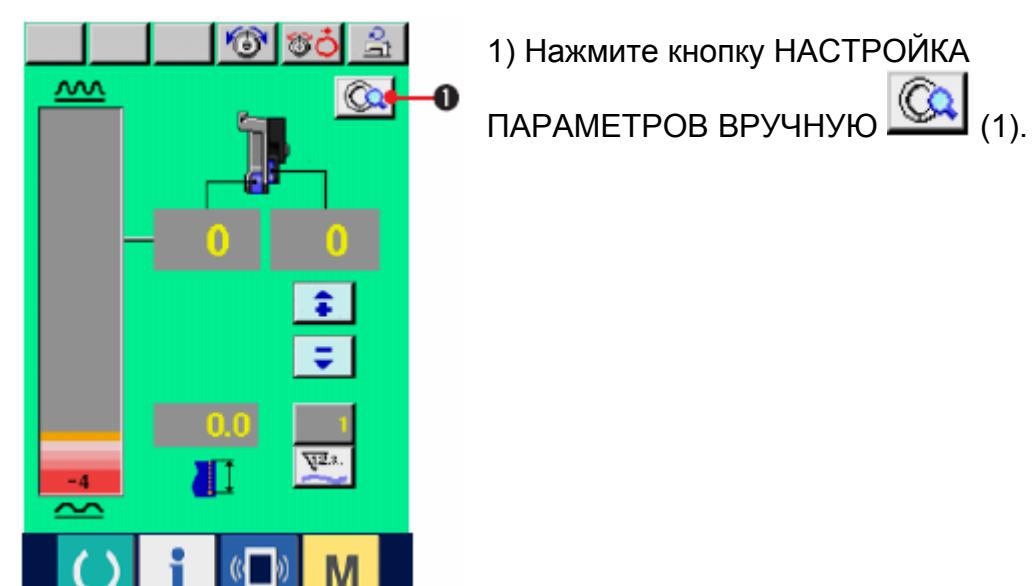

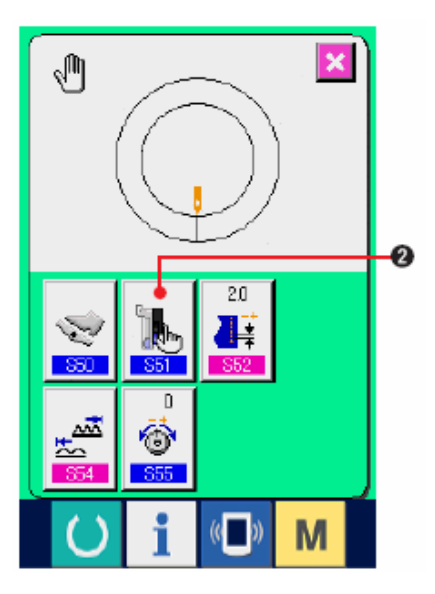

2) Нажмите кнопку ВЫБОР РЕЖИМА

ВСПОМОГАТЕЛЬНОЙ ПОДАЧИ **(3)** (2).

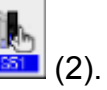

U  $\overline{\mathbf{x}}$ 医师 6 e<br>K 6

3) Выберите режим работы вспомогательной подачи

 (4): Заданную величину можно ввести вручную (цифра and set).

计页 (5) Заданную величину можно ввести вручную (коэффициент (%) and set).

 (6) Выполняется интерлокирование величины посадки. Настройка выполняется путем ввода числа, см. «10-1 (3) Настройка режима интерлока вспомогательной подачи».

13 (7) Выполняется интерлокирование величины посадки. Настройка выполняется путем ввода коэффициента (%), см. «10-1 (3) Настройка режима интерлока вспомогательной подачи».

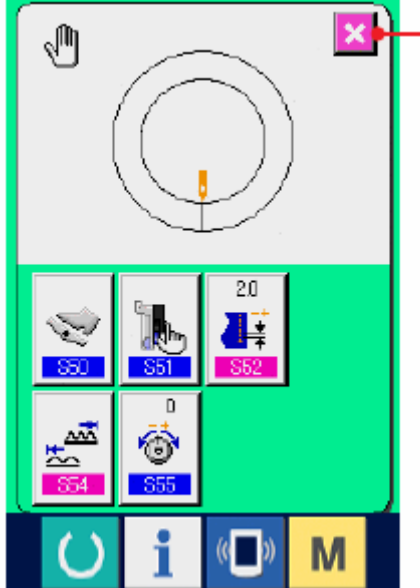

4) Нажмите кнопку ввода ENTER $\Box$  (8) Ø 5) Нажмите кнопку ОТМЕНА

#### **(3) Настройка режима интерлока вспомогательной подачи <Настройка режима интерлока вспомогательной подачи>**

В пункте «10-1 (2) Изменение рабочего режима вспомогательной подачи» выбрана настройка(6) или (7) предыдущей позиции 3) 1) Нажмите кнопку РУЧНАЯ НАСТРОЙКА ∕ী ঃঠ⊟ী  $\underline{\mathbf{w}}$ TAPAMETPOB-MANUAL DETAILS SETTING CO  $\alpha$ ÷ Ξ  $\overline{\mathbf{V}}$ M 2) Нажмите кнопку НАСТРОЙКА РЕЖИМА J  $\boldsymbol{\mathsf{x}}$ ИНТЕРЛОКА ВСПОМОГАТЕЛЬНОЙ ПОДАЧИ (2).  $2.0$ Ø I⊗

F

M

⊕ **SSS** 

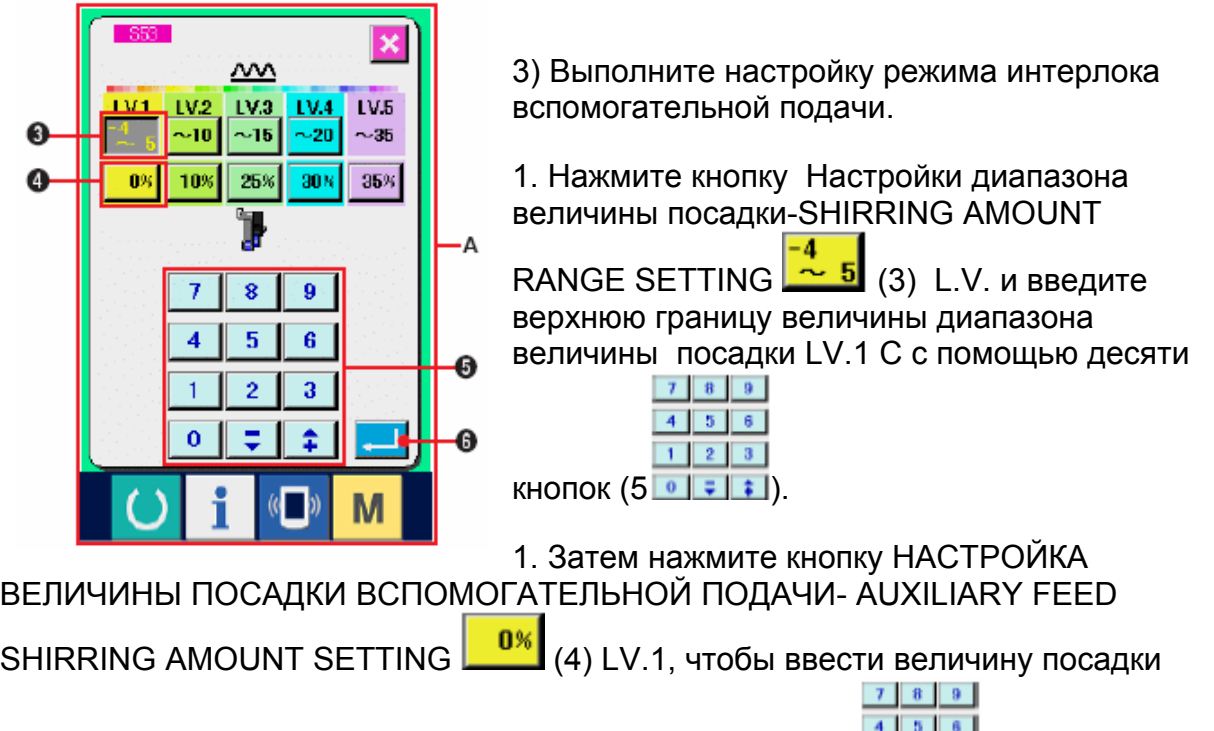

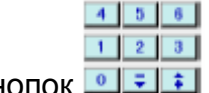

LV. 1 вспомогательной подачи с помощью десяти кнопок  $\boxed{\cdot\cdot\cdot}$  (5).

Подобным образом задайте величину LV.2, LV.3, LV.4 и LV.5.

Изображение А на экране показывает следующее:

\* Если величина посадки составляет от -4 до 5, значение величины посадки вспомогательной подачи составляет 0%.

\* Если величина посадки составляет от 6 до 10, значение величины посадки вспомогательной подачи составляет 10%.

\* Если величина посадки составляет от 11 до 15, значение величины посадки вспомогательной подачи составляет 25%.

\* Если величина посадки составляет от 15 до 20, значение величины посадки вспомогательной подачи составляет 30%.

\* Если величина с посадки составляет от 21 до 35, значение величины посадки вспомогательной подачи составляет 35%.

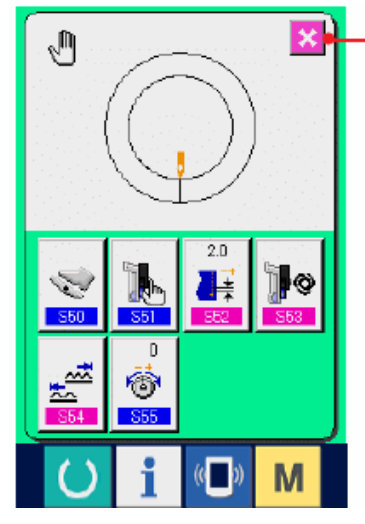

\* При вводе коэффициента (%), заданная величина на 5% by 5% unit.

4) Нажмите кнопку ввода ENTER (6).

5) Нажмите кнопку ОТМЕНА  $\overline{\mathbf{x}}$  (7).

#### **(4) Настройка диапазона величины посадки <Настройка диапазона величины посадки >**

Для случая, если выбран режим интерлока в « 10-1 (1) Изменение режима работы вспомогательной педали».

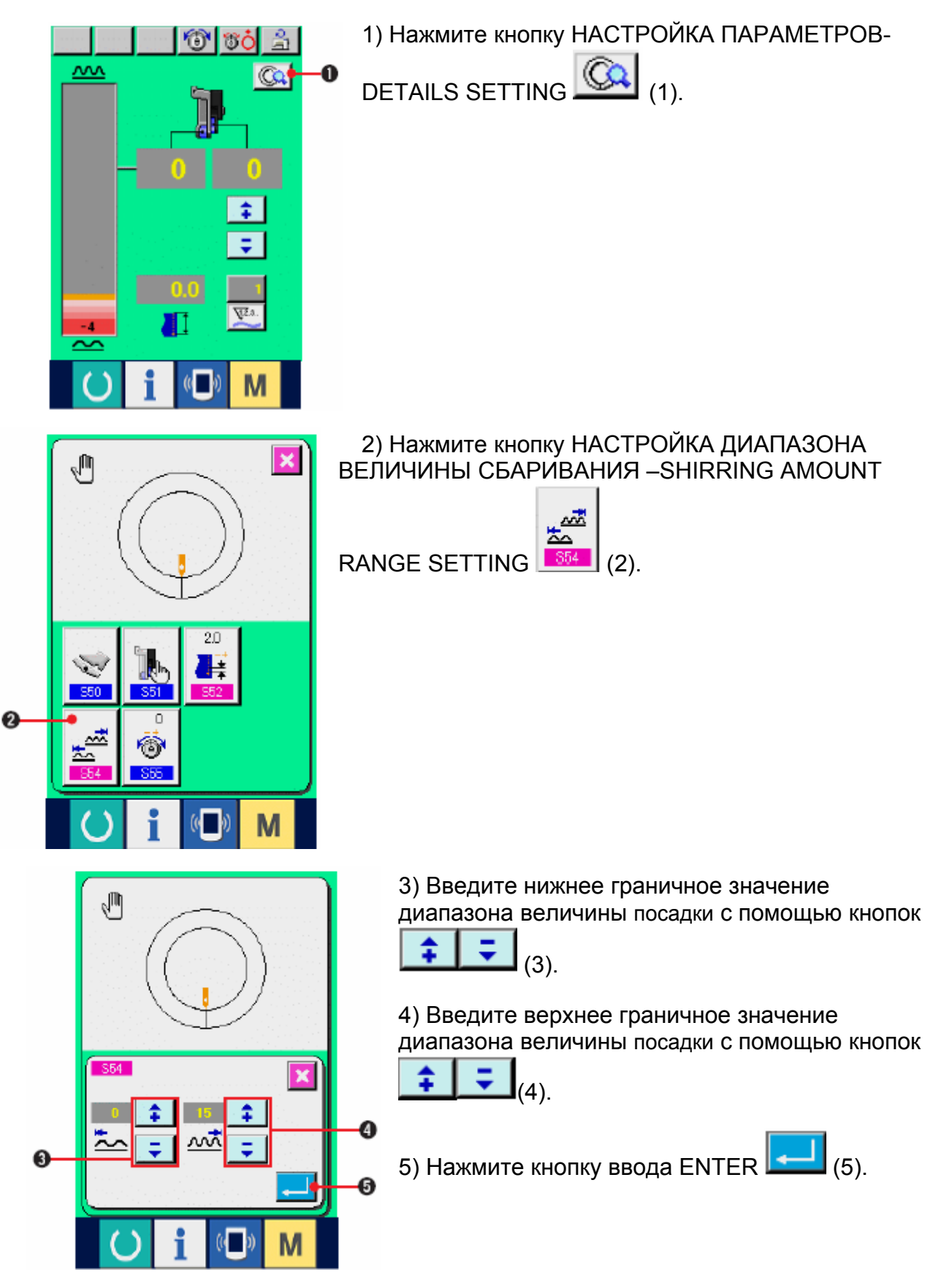

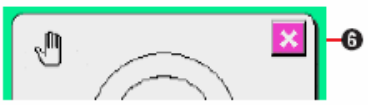

6) Нажмите кнопку ОТМЕНА  $\Box$  (6).

### **(5) Настройка натяжения компенсирующей нити.**

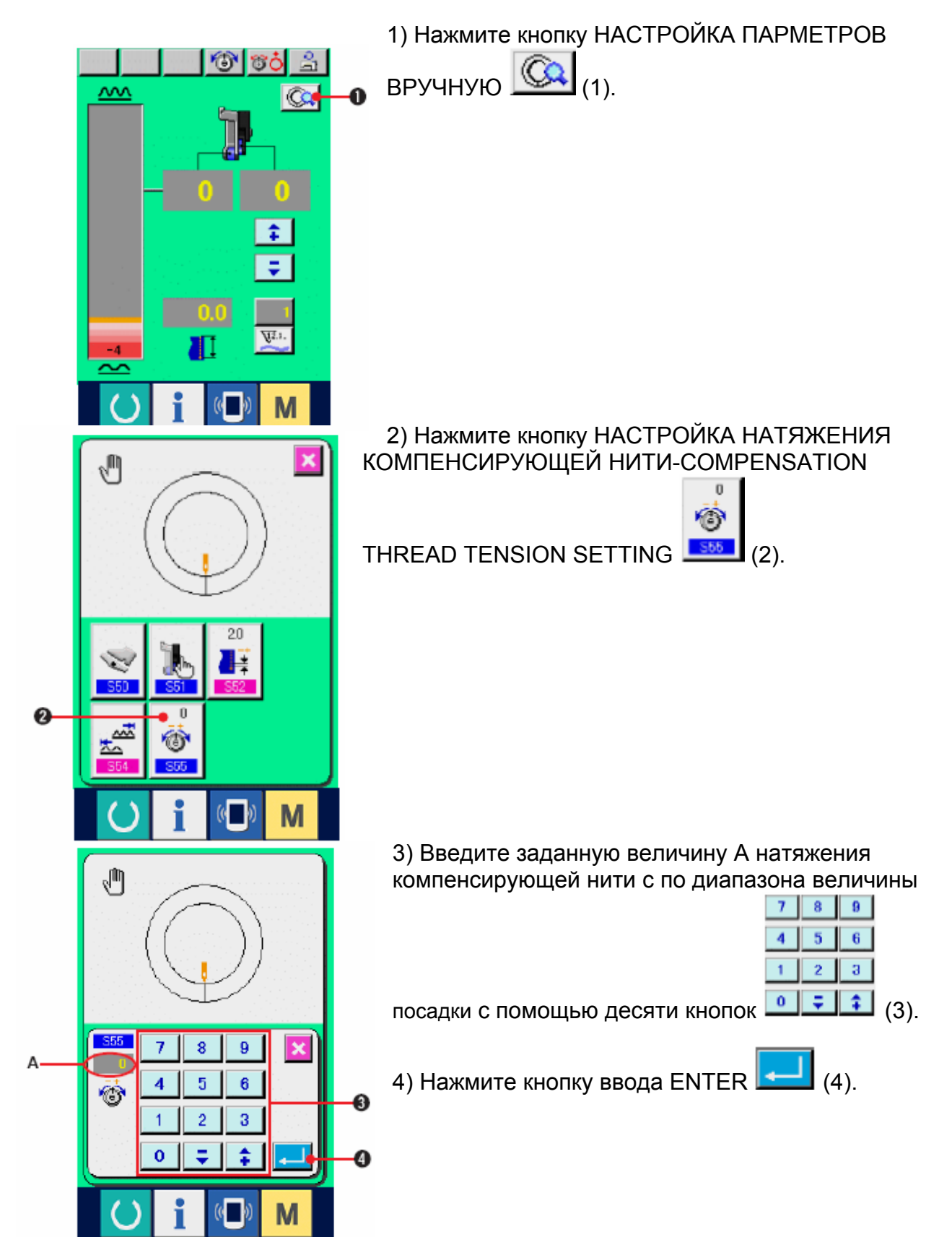

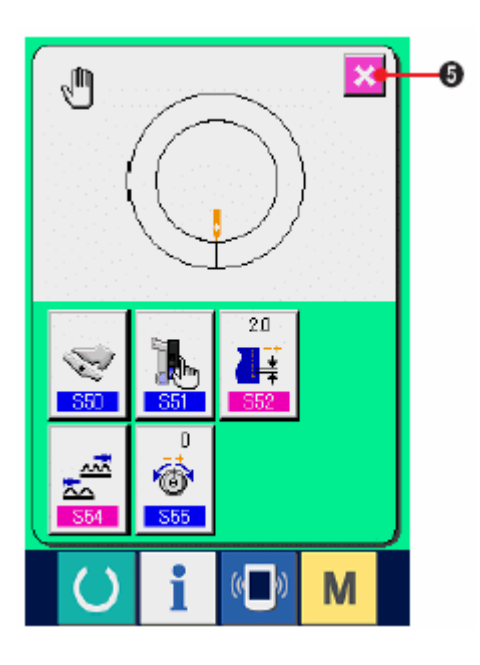

5) Нажмите кнопку ОТМЕНА  $\boxed{\mathbf{X}}$  (5).

# **11. ИСПОЛЬЗОВАНИЕ СЧЕТЧИКА**

## **11-1 НАСТРОЙКА СЧЕТЧИКА**

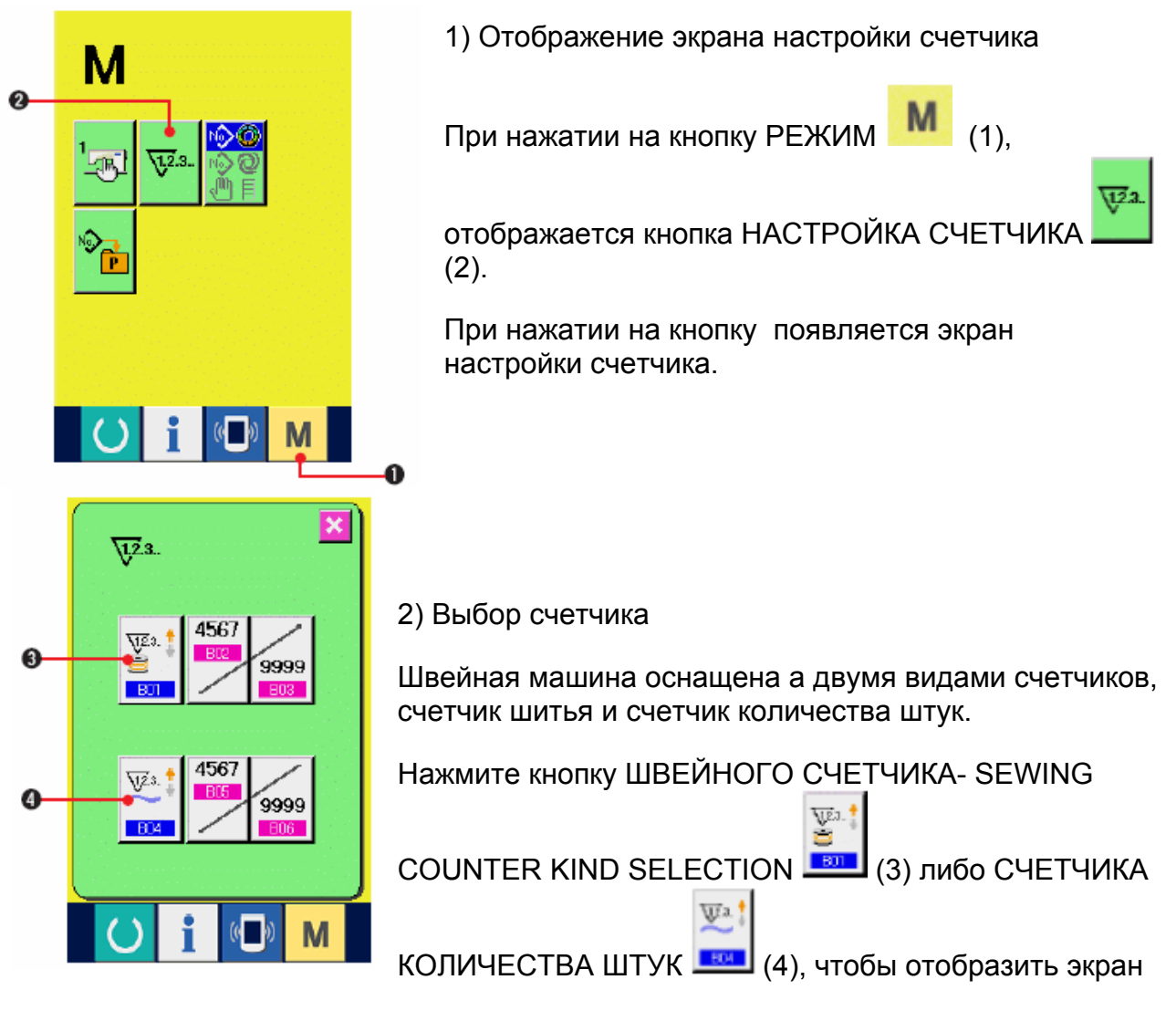

выбора вида счетчика. Виды соответствующих счетчиков можно задать отдельно.

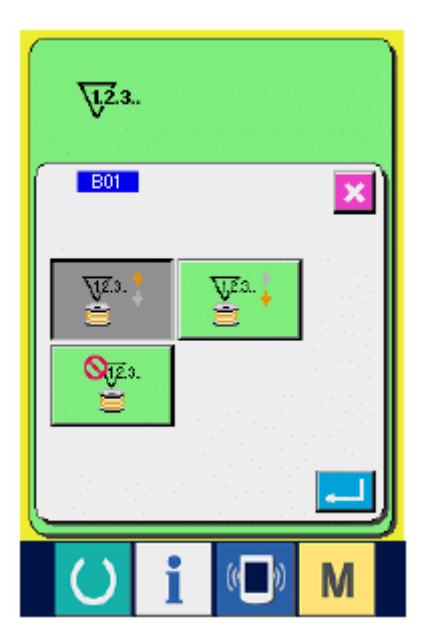

#### **[Счетчик шитья]**

Счетчик в прямом направлении .

При каждом выполнении шитья, текущее значение увеличивается. Если текущая величина равна заданной величине появляется экран счета в прямом направлении.

 $\sqrt{23}$ .

 $\sqrt{21}$ Счетчик в обратном порядке .

При каждом выполнении шитья текущее значение уменьшается. Если текущая величина достигла «0», появляется экран счета в прямом направлении.

Счетчик не используется .

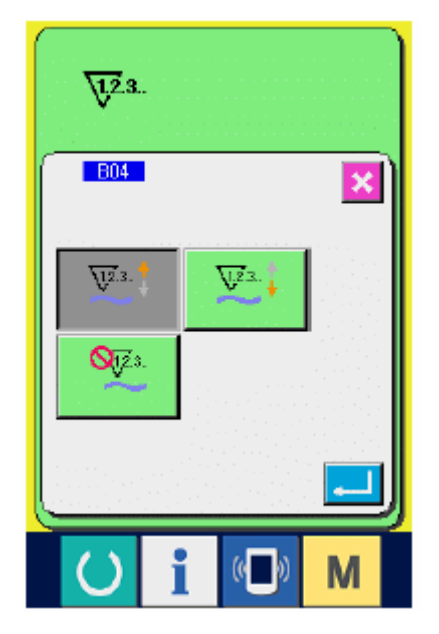

### **[Счетчик количества рукавов]**

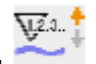

Счет в прямом направлении .

При каждом шитье одного рукава (каждый раз при выполнении обрезки нити в случае ручного шитья), текущее значение увеличивается. Когда текущая величина становится равна заданной величине, появляется экран счета в прямом направлении.

 $V^{21}$ Счет в обратном порядке .

При каждом шитье одного рукава (каждый раз при выполнении обрезки нити в случае ручного шитья), текущее значение уменьшается. Когда текущая

величина становится равна «0», появляется экран счета в прямом направлении.

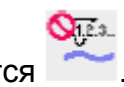

Счетчик не используется .

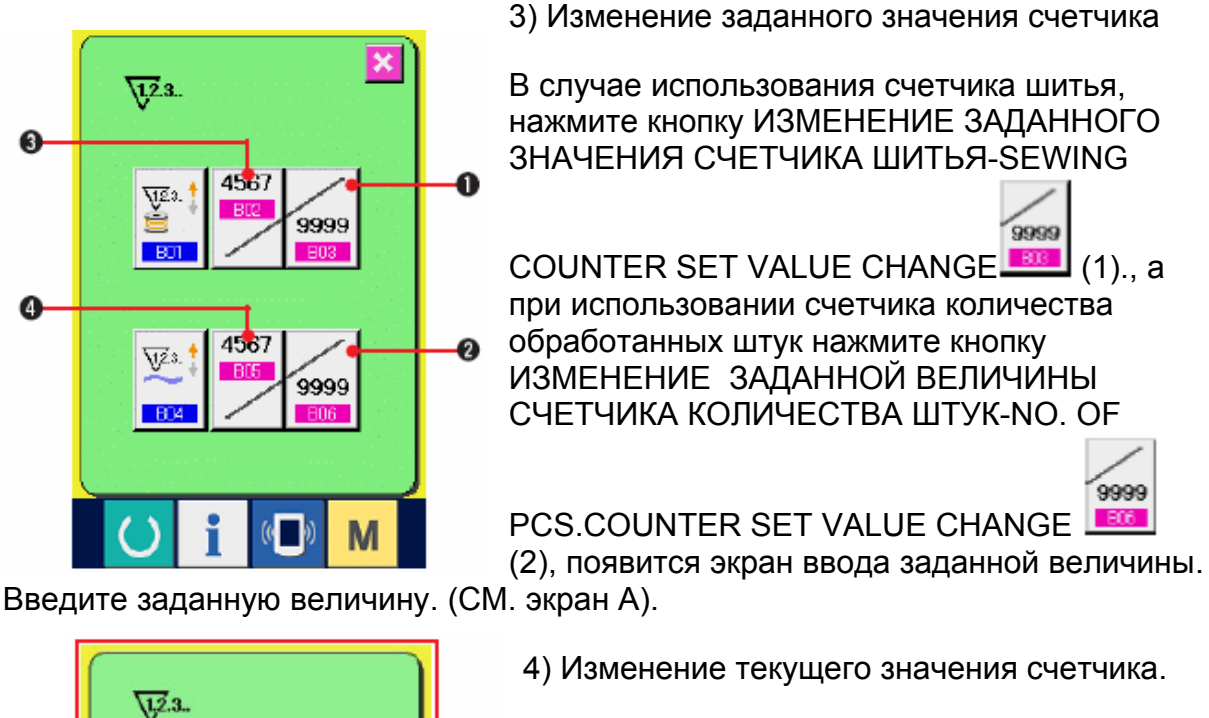

В случае использования счетчика шитья нажмите кнопку ИЗМЕНЕНИЕ ТЕКУЩЕГО ЗНАЧЕНИЯ СЧЕТЧИКА ШИТЬЯ- SEWING 4567

COUNTER EXISTING VALUE (3), а в случае использования счетчика обработанных рукавов, нажмите кнопку ИЗМЕНЕНИЕ ТЕКУЩЕГО ЗНАЧЕНИЯ СЧЕТЧИКА КОЛИЧЕСТВА ШТУК-NO. OF PCS. COUNTER EXISTING VALUE CHANGE 4567

(4), появится экран ввода текущей

величины. Введите текущую величину.

 $\overline{8}$ 

 $\overline{\mathbf{5}}$ 

 $\overline{2}$ 

Y.

 $\overline{1}$ 

4

1  $\overline{0}$   $9<sup>°</sup>$ 

 $\overline{\mathbf{6}}$ 

3

÷

 $\overline{\mathbf{x}}$ 

 $\overline{c}$ 

M

A

**RO3** 

4567

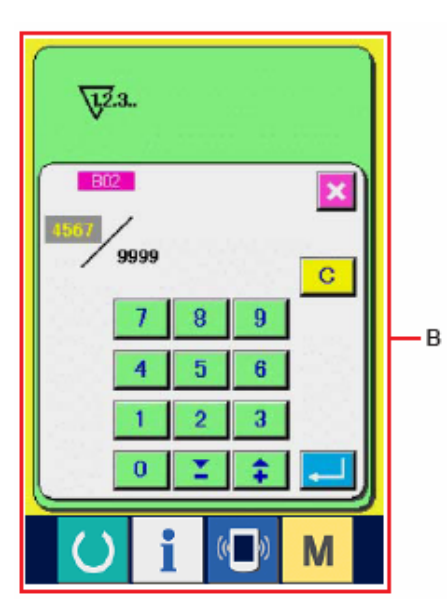

(См. экран В).

## **11-2 СБРОС СЧЕТЧИКА (СЧЕТ В ПРЯМОМ НАПРАВЛЕНИИ)**

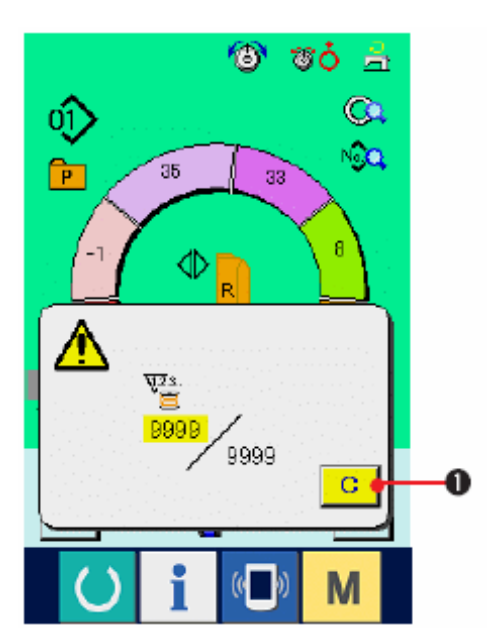

При выполнении условия счета в прямом направлении в процессе шитья появляется экран счета в прямом направлении и подается звуковой сигнал. Нажмите кнопку ОЧИСТИТЬ-

CLEAR (1), чтобы сбросить показания счетчика. Затем изображение возвращается к экрану шитья. Счетчик начинает счет снова.

### **12. ПРИСВОЕНИЕ ШАБЛОНА К КНОПКЕ ПРЯМОГО ВЫЗОВА**

Присвоение кнопкам прямого вызова номера часто используемых шаблонов.

После этого для выбора шаблона достаточно лишь нажать кнопку.

### **12-1 РЕГИСТРАЦИЯ**

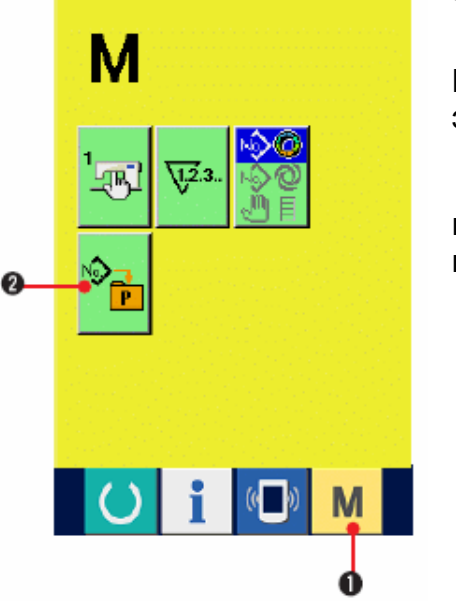

1) Отображение экрана присвоения шаблонов.

При нажатии на переключатель М (1) на экране появляется кнопка прямой записи

шаблона (2). При нажатии на кнопку появляется экран регистрации шаблона.

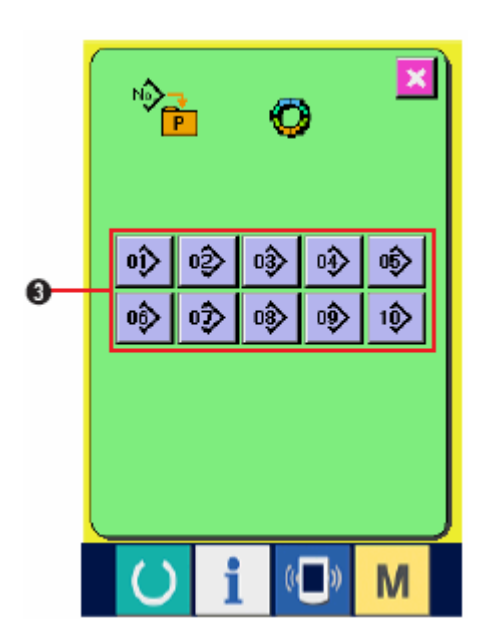

2) Выберите кнопку, которой вы хотите присвоить шаблон. Возможно присвоение до 10 шаблонов . На экране появятся 10 кнопок

 $\Phi$   $\Phi$   $\Phi$   $\Phi$   $\Phi$ 

прямого вызова • • • • • (3). При нажатии на кнопку, появится экран со списком номеров шаблонов.

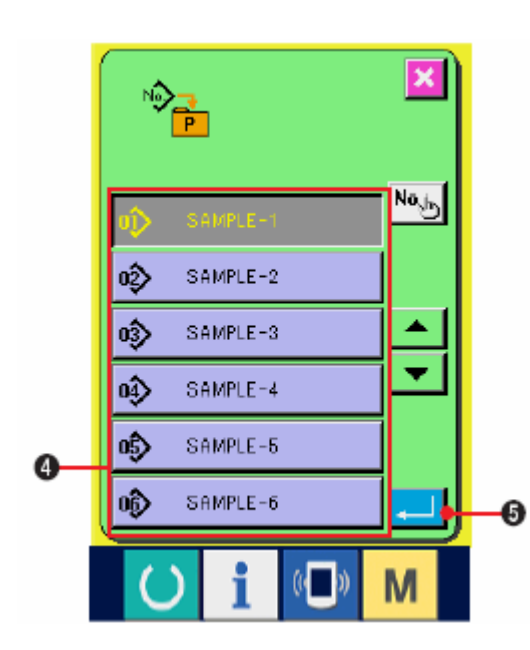

3) Выберите номер шаблона

Выберите номер шаблона, который вы хотите приписать к кнопке прямого вызова. При нажатии на выбранную кнопку дважды, выбор is released.

4) Приписывания шаблона

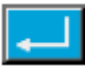

При нажатии на кнопку ввода ENTER (5), присвоение шаблона завершено. Появляется экран приписания номера шаблона к кнопке. На кнопке прямого вызова отображается записанный шаблон.

12-2 Шаблоны, приписанные по умолчанию.

По умолчании. Приписаны шаблоны с номерами от 1 до 10.

# **13. СМЕНА РЕЖИМА ШИТЬЯ**

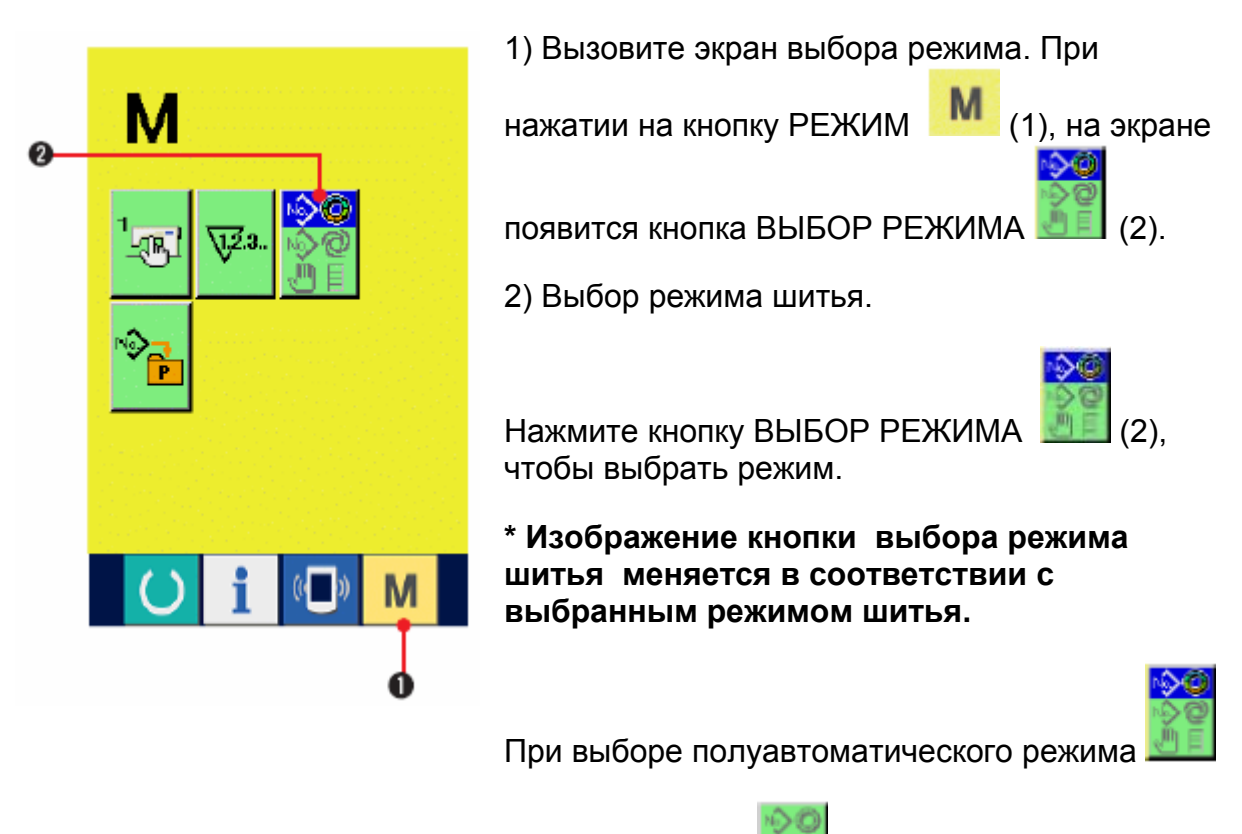

При выборе полностью автоматического режима

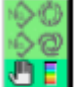

При выборе ручного режима .

3) Зафиксируйте режим шитья

При нажатии кнопку РЕЖИМ (1) появляется экран ввода данных по режиму.

# **14. ИЗМЕНЕНИЕ ПАРАМЕТРОВ ПЕРЕКЛЮЧАТЕЛЯ ПАМЯТИ**

## **14-1 ОПЕРАЦИЯ ИЗМЕНЕНИЯ ПАРАМЕТРОВ ПЕРЕКЛЮЧАТЕЛЯ ПАМЯТИ.**

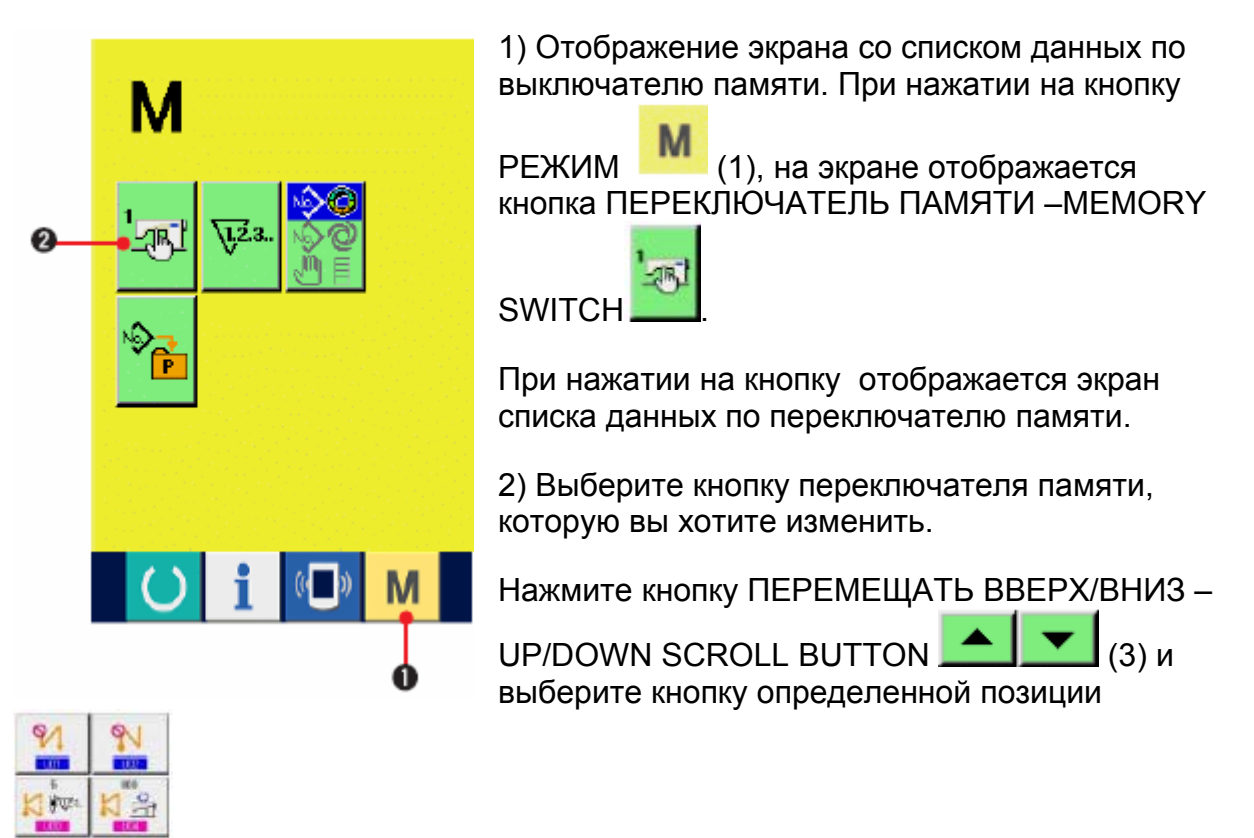

(4), которую вы хотите изменить.

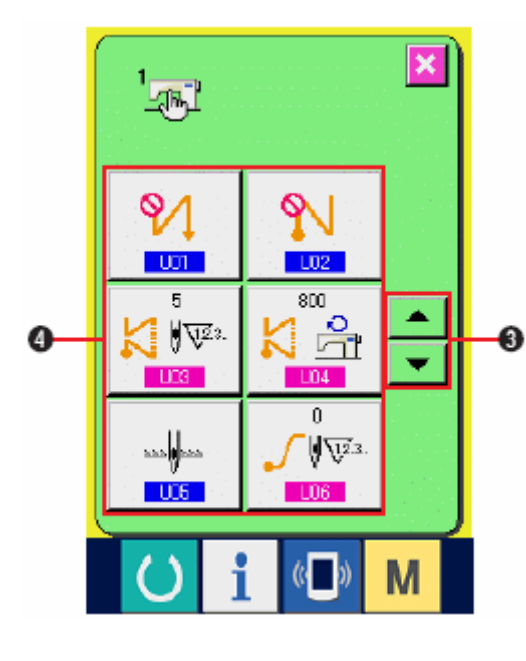

 $+$ 

An

3) Изменение данных переключателя памяти.

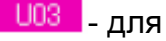

- для численных значений
- **U01** для графических изображений

# 14-2 ТАБЛИЦА ДАННЫХ ПЕРЕКЛЮЧАТЕЛЯ ПАМЯТИ

### **1) Уровень 1**

Данные переключателя памяти (уровень 1) это данные о выполненном движении that the sewing machine has in common and data that operate on all sewing machines in common.

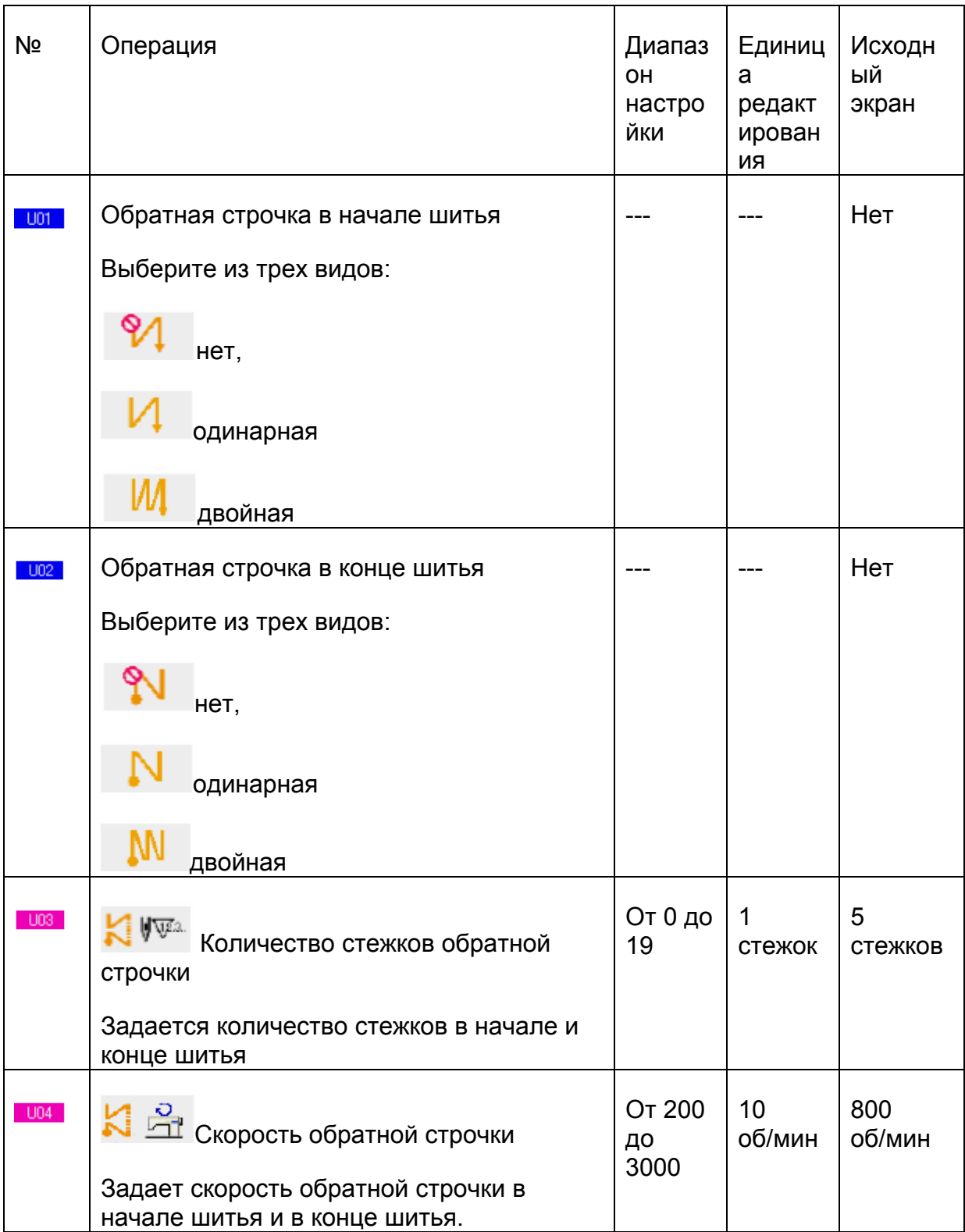

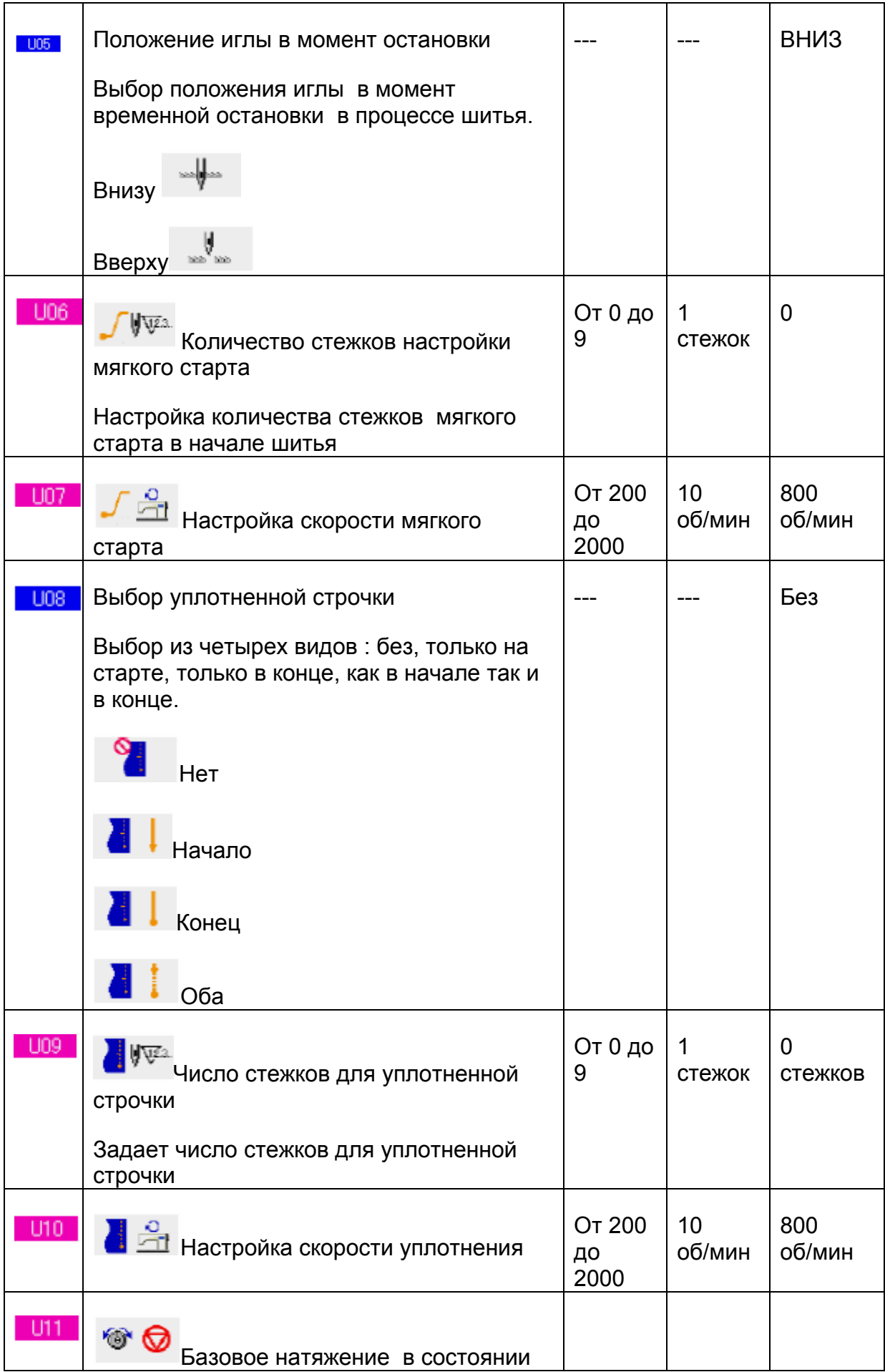

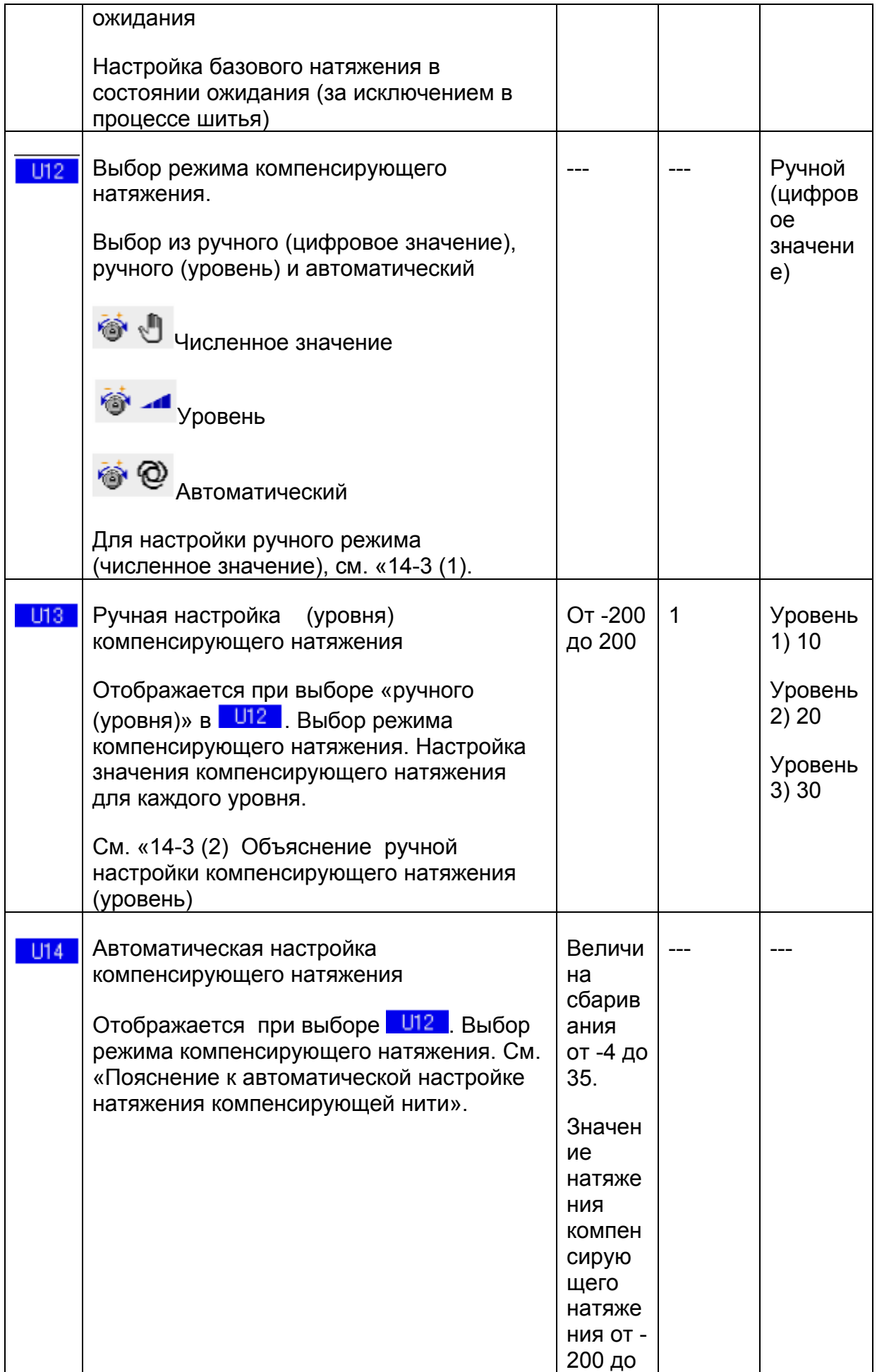

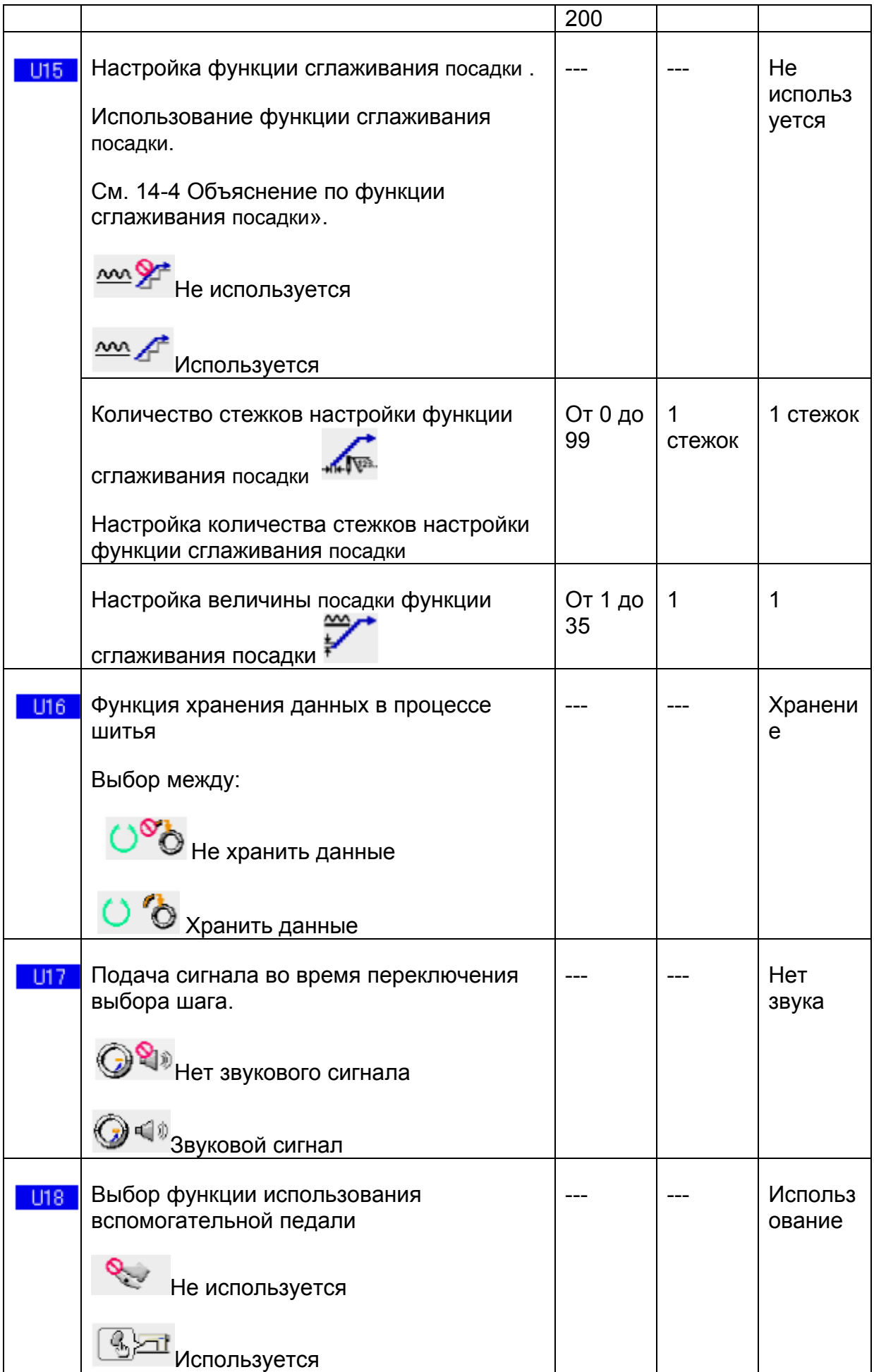

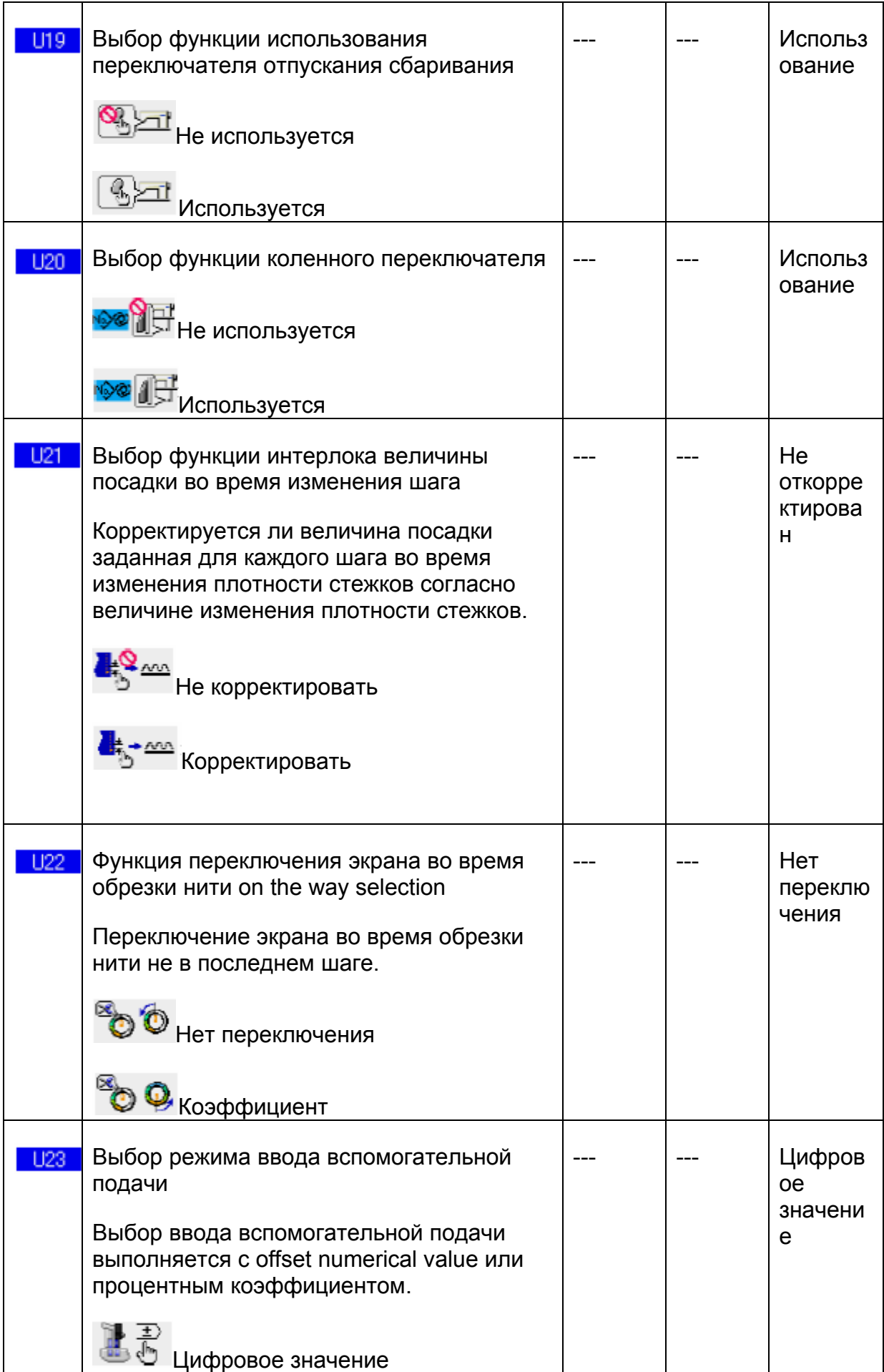

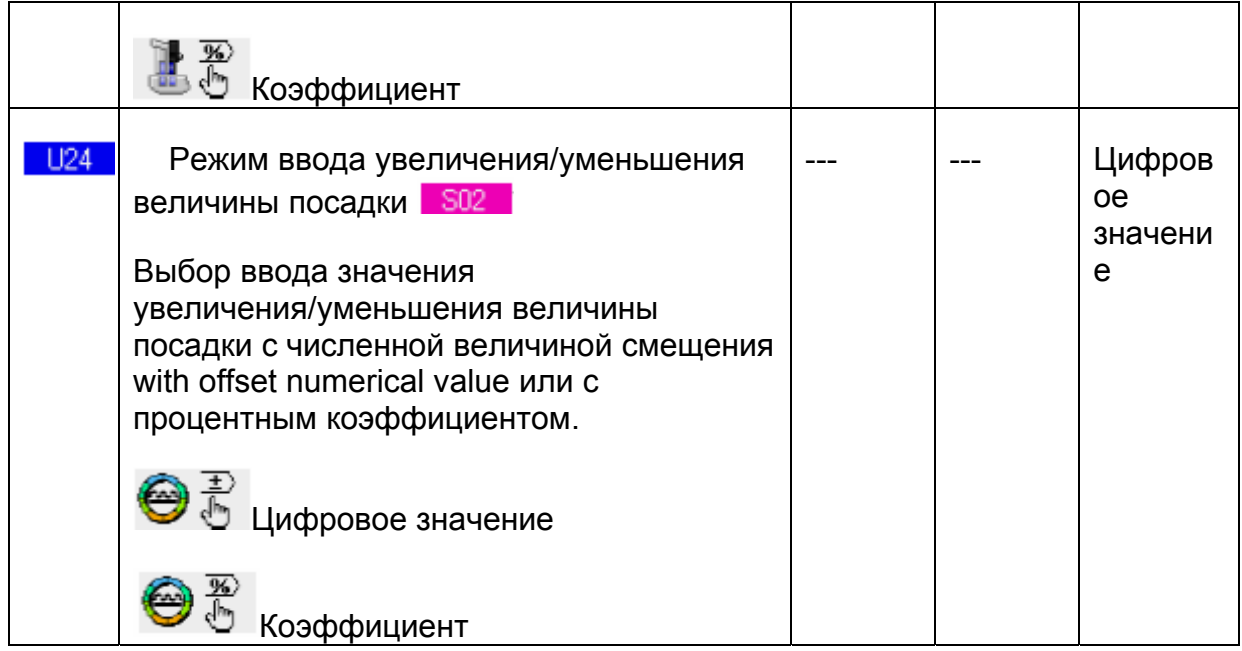

## **2) Уровень 2**

Редактирование данных переключателя памяти (уровень 2) при нажатии на переключатель РЕЖИМ в течение 6 секунд.

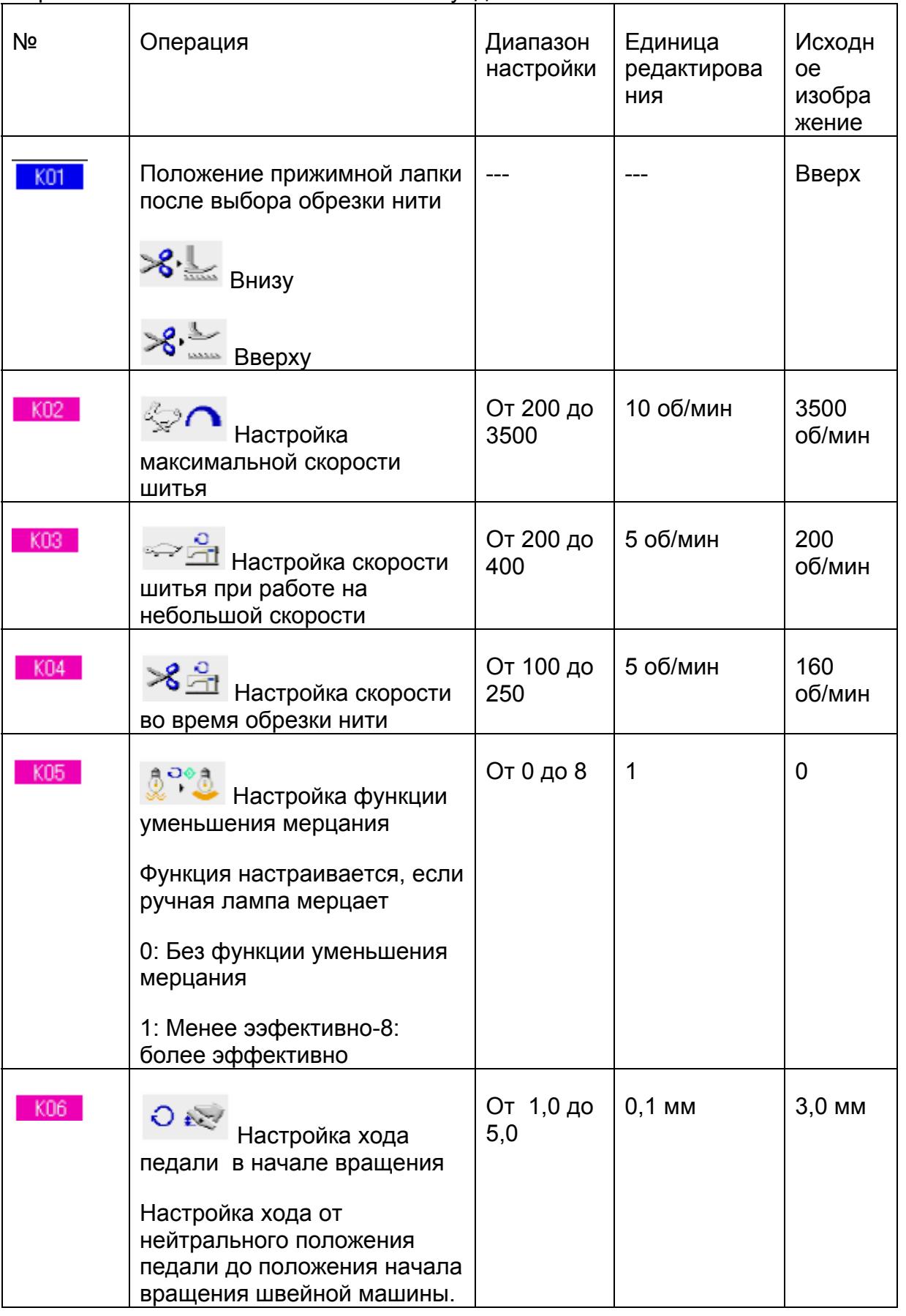

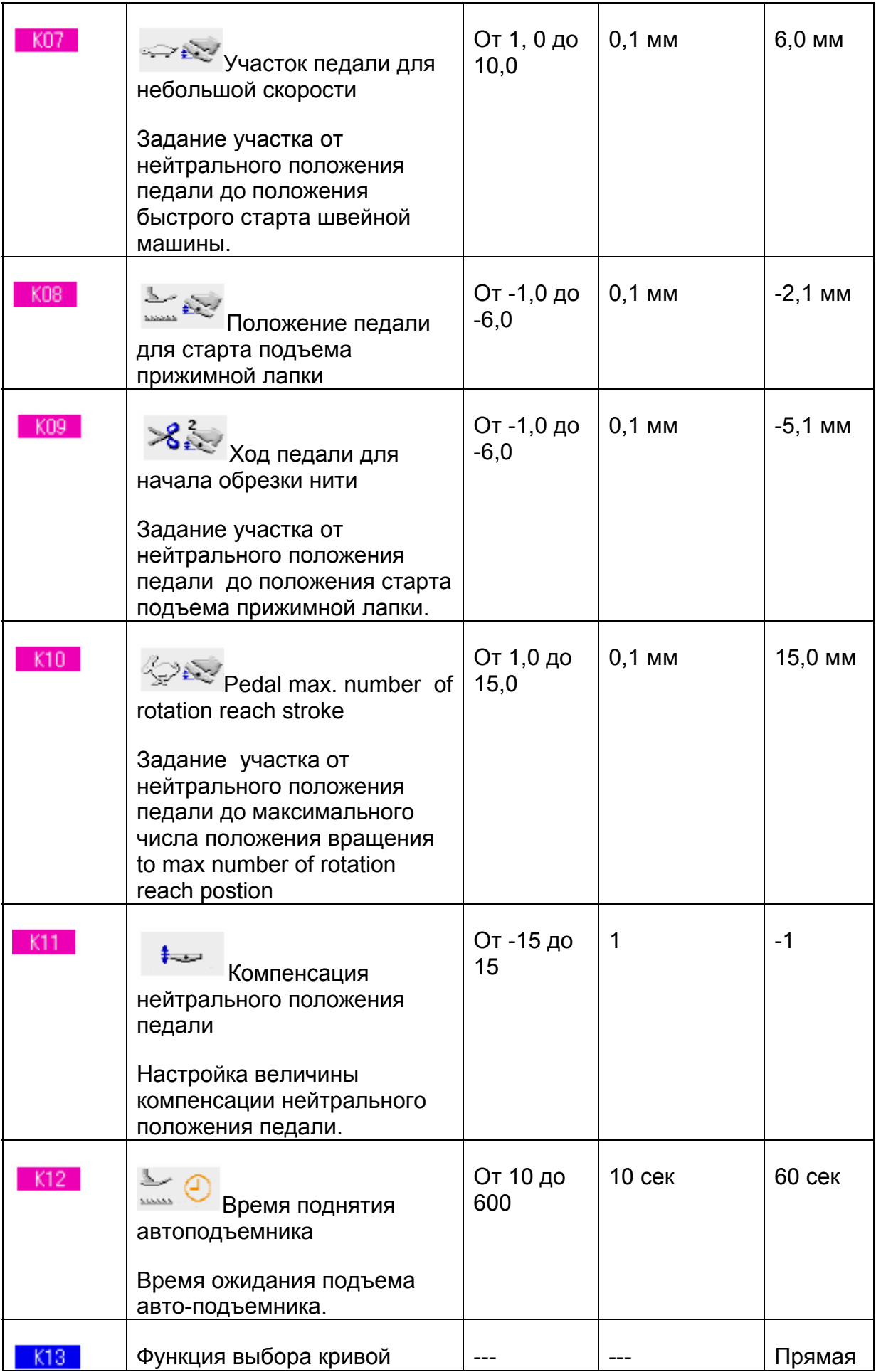

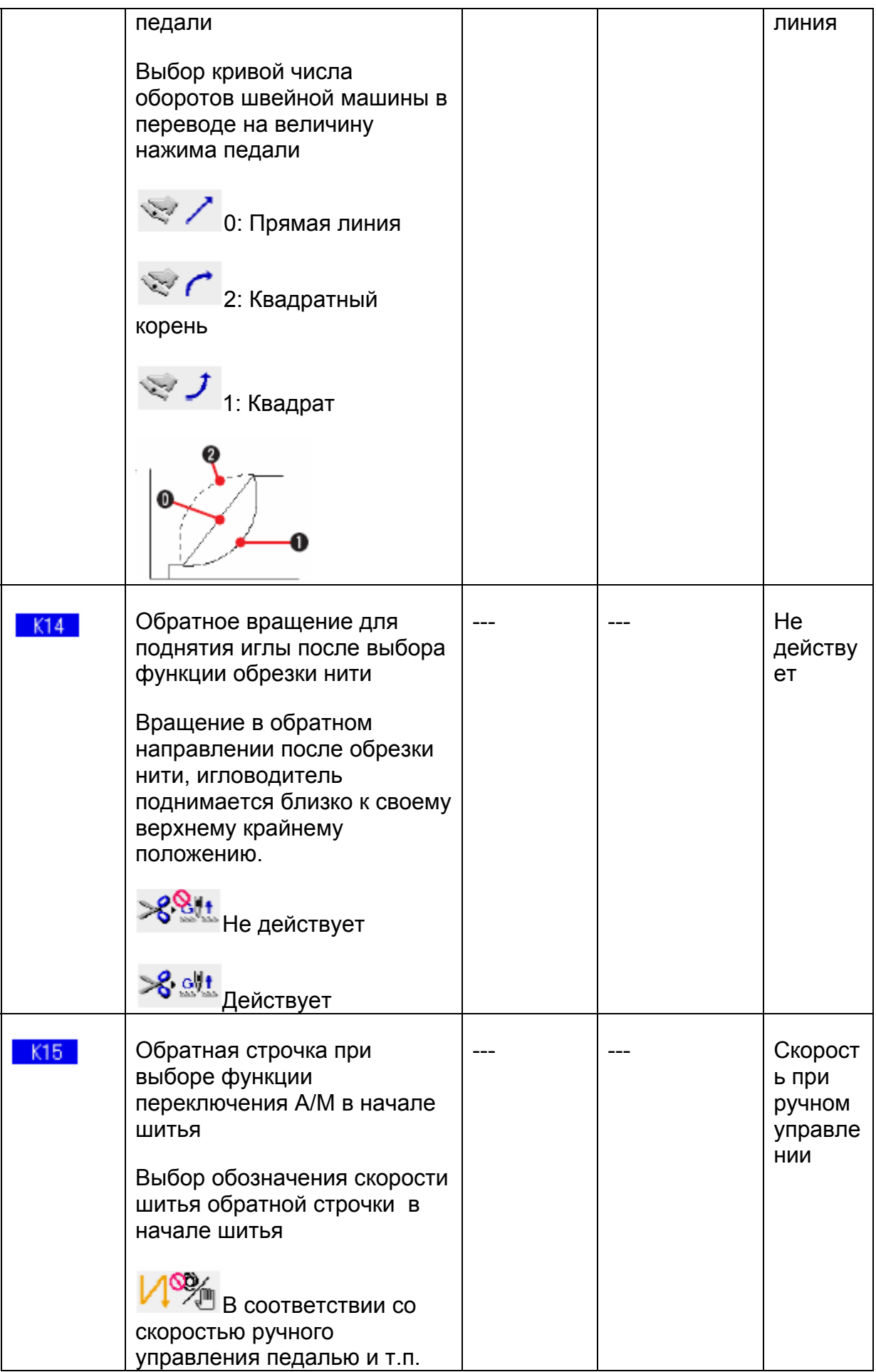

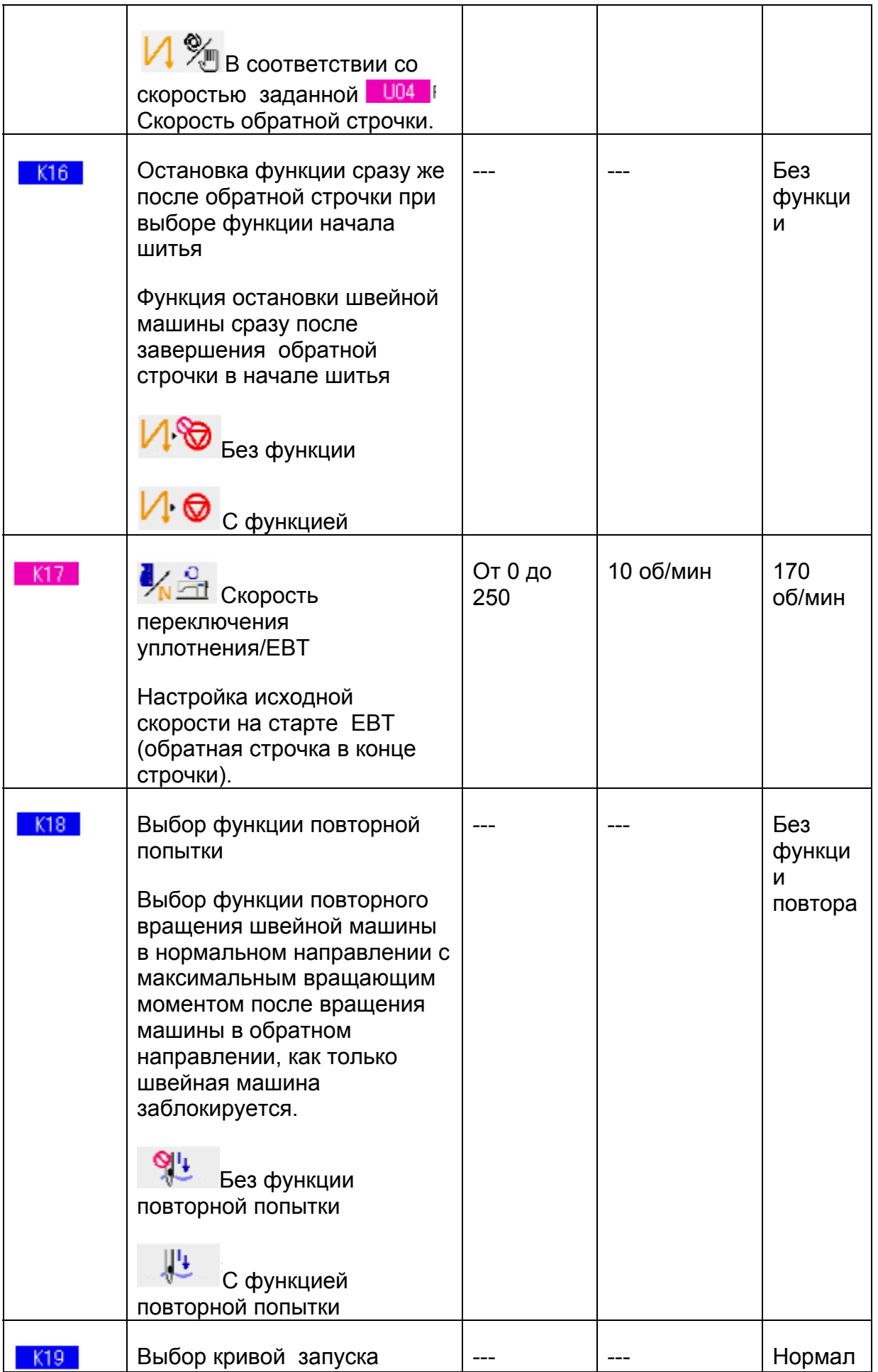

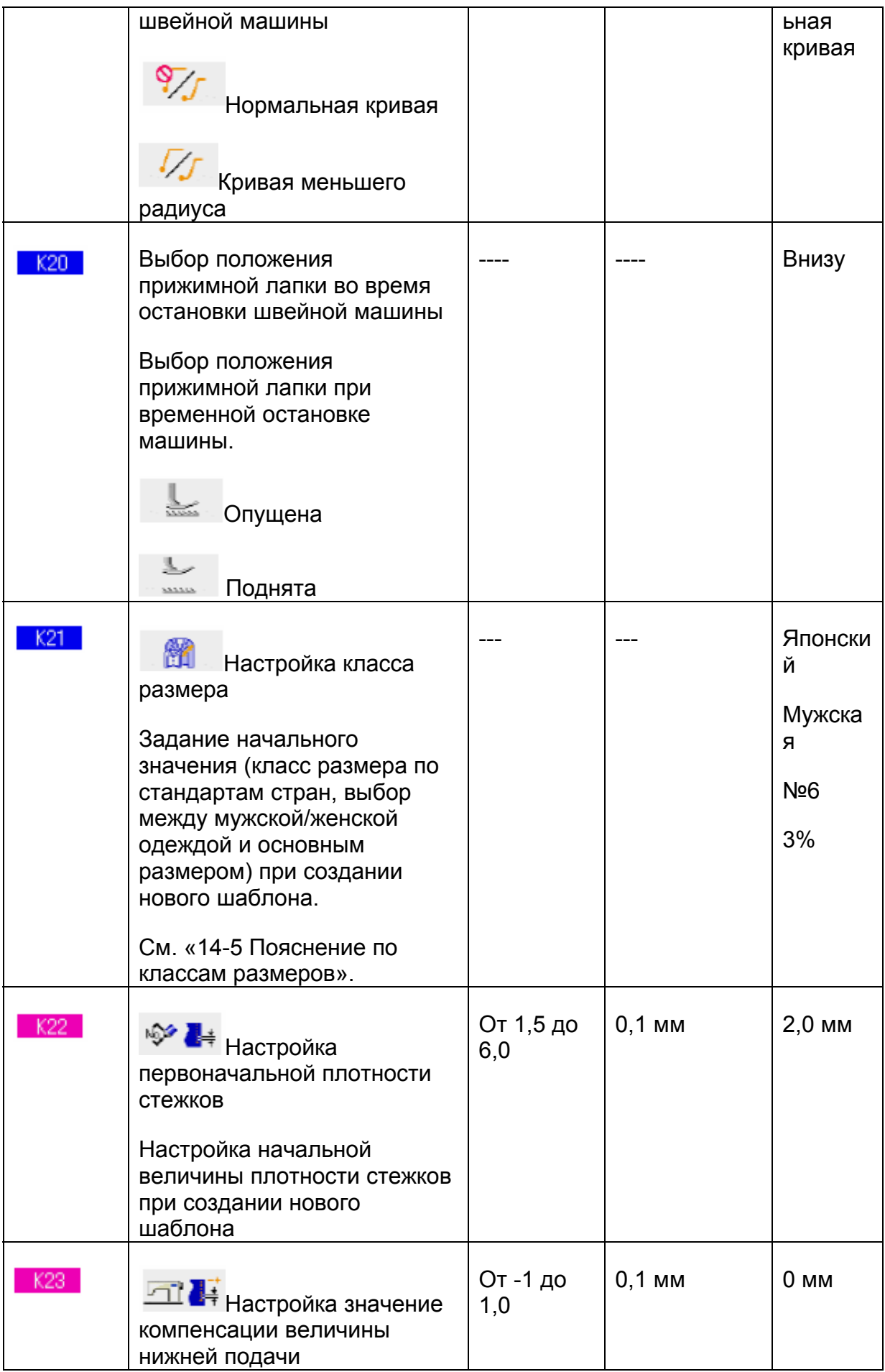

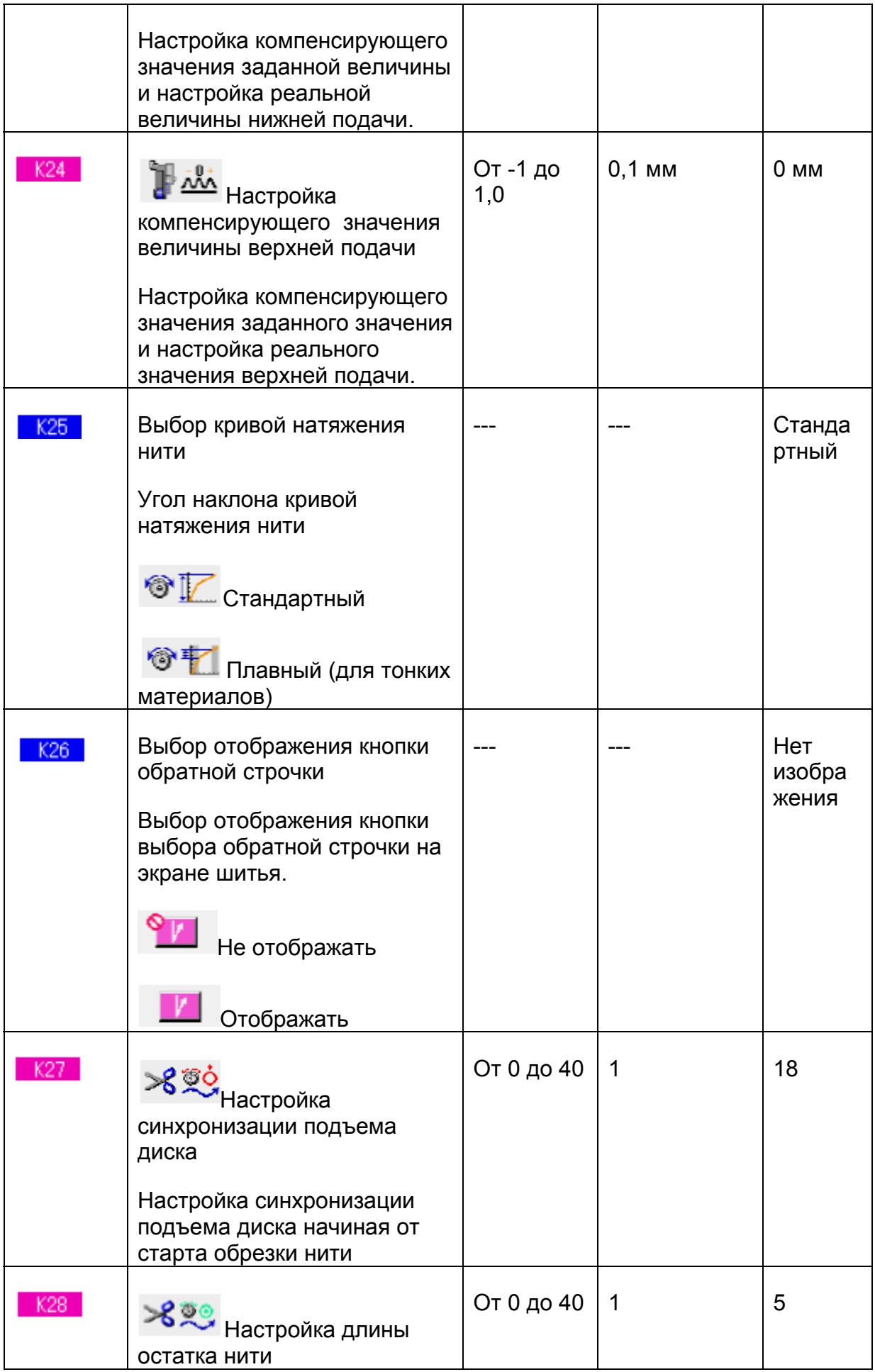

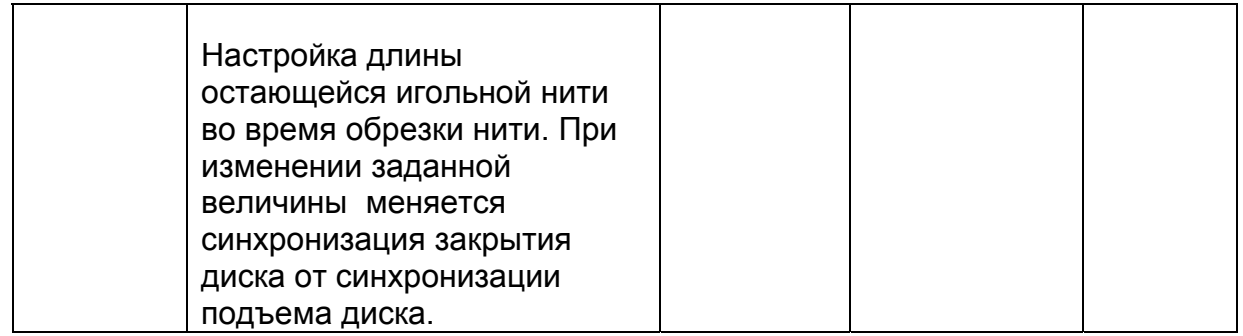

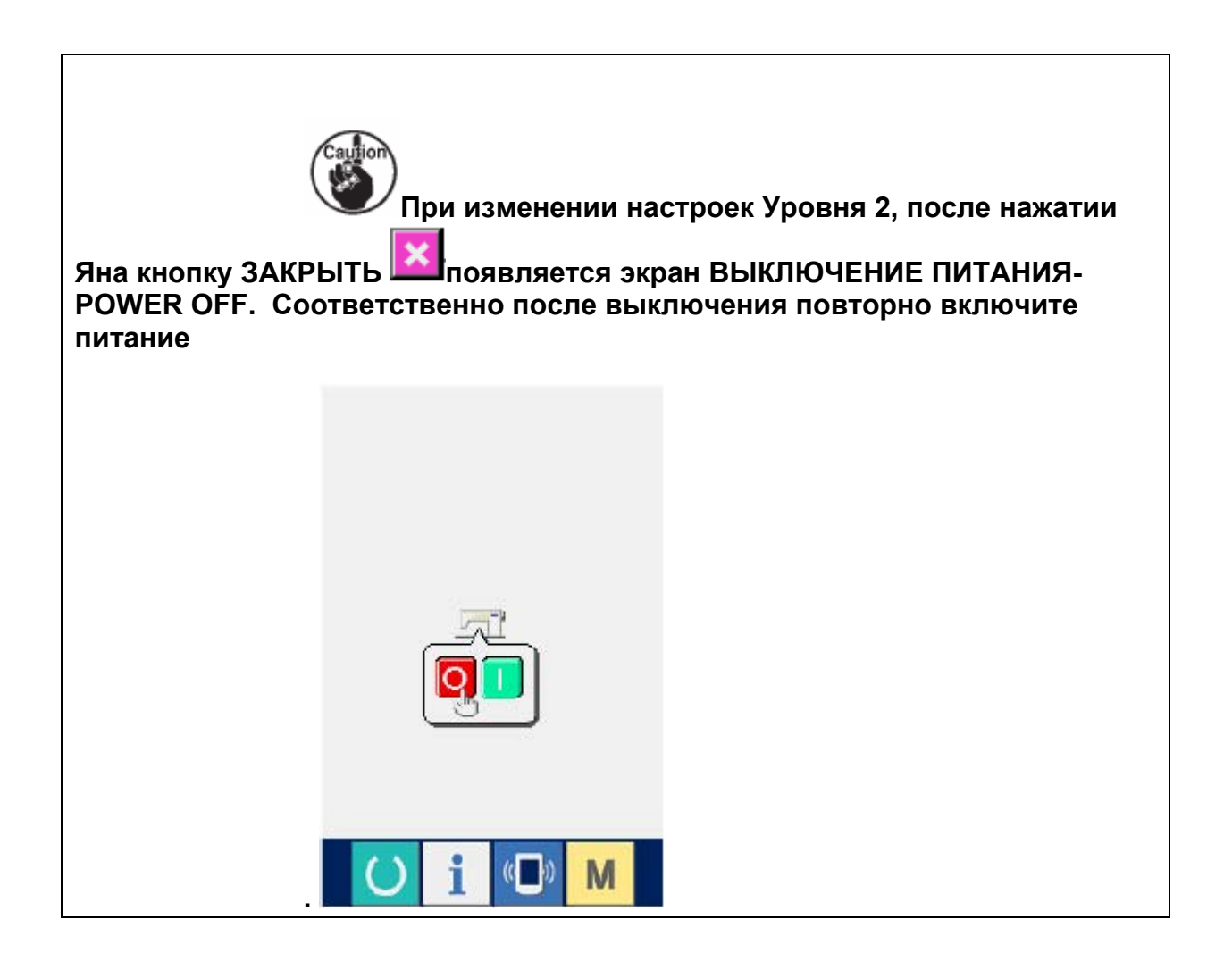

# **14-3 ПОЯСНЕНИЕ ПО КОМПЕНСИРУЮЩЕМУ НАТЯЖЕНИЮ НИТИ**

Швейная машина может переключать процедуру настройки компенсирующего натяжения на экране ввода данных и описание шага на экране шитья путем выбора режима компенсирующего натяжения.

#### **(1) Пояснение по ручной настройке компенсирующего натяжения (цифровое значение)**

Настройка позволяет вручную напрямую ввести численное значение при введении значения компенсирующего натяжения нити для каждого, которое можно задать для каждого шага. Далее поясняется операция по настройке.

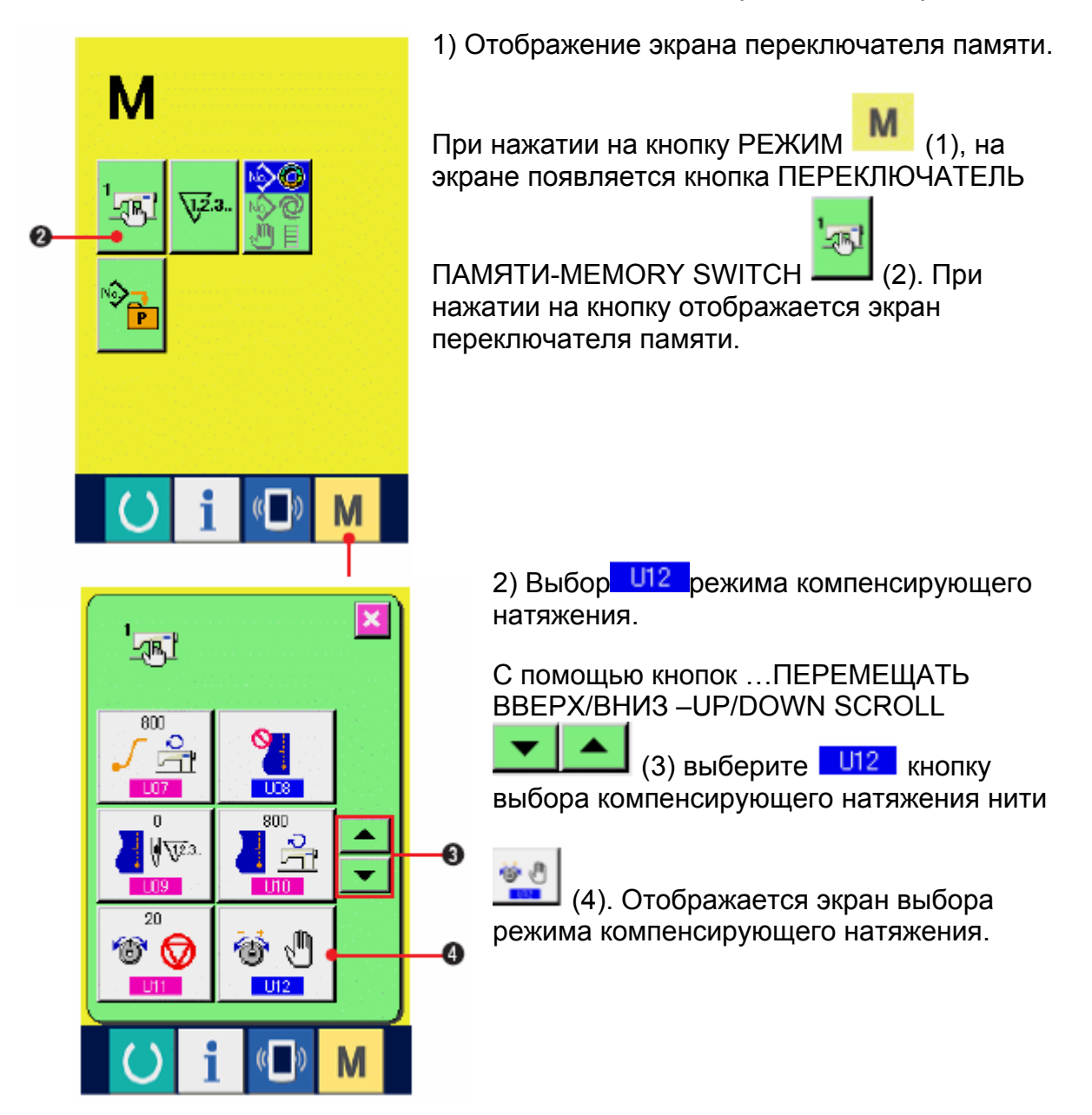

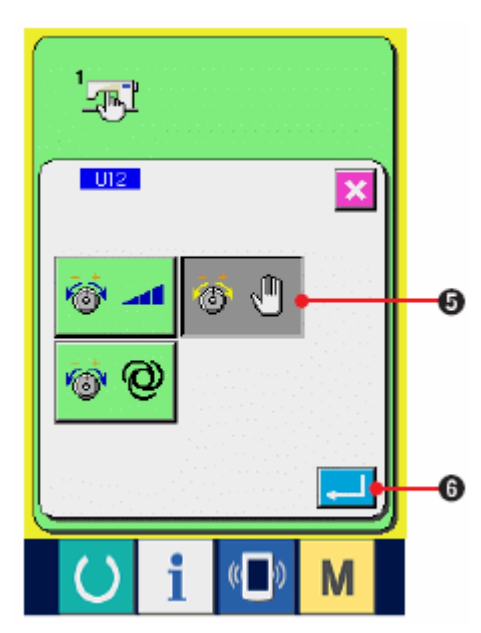

3) Активация устройства ручной настройки компенсирующего натяжения (цифровое значение).

Выберите кнопку ДЕЙСТВУЕТ <sup>(30)</sup> (50.

4) Зафиксировать компенсирующее натяжение вручную.(численное значение)

При нажатии на кнопку ввода ENTER [300] экран выбора режима компенсационного натяжения закрывается, выбор режима компенсационного натяжения завершен. Отображается экран переключателя памяти.

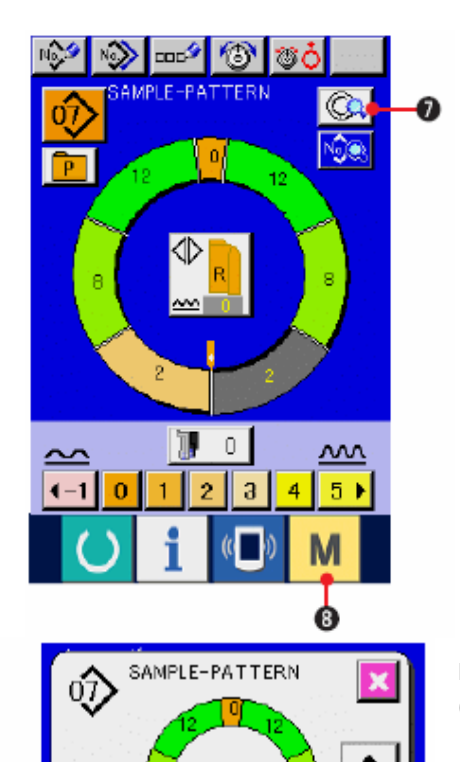

Ō

**ISOR** 

⋒

При нажатии на кнопку (8), отображается экран ввода данных. Нажмите кнопку НАСТРОЙКА ПАРАМЕТРОВ ШАГА-STEP

DETAILS SETTING (7), чтобы открыть экран параметров шага.

5) Выберите экран установки S07 Ручная настройка компенсирующего натяжения нити (численное значение).

Нажмите S07 Кнопку настройки

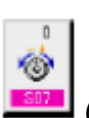

компенсационного натяжения нити **[300]** (9), чтобы отобразить всплывающий экран компенсационного натяжения нити.

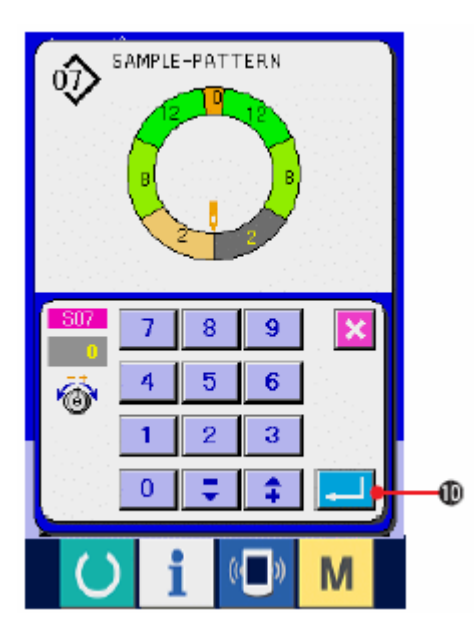

6) Ручная настройка компенсирующего натяжения (численное значение)

Введите значение компенсационного натяжения для шага, который вы хотите выбрать. Введенное значение добавляется или вычитается от значения натяжения игольной нити в движении как значение смещения.

При нажатии на кнопку ввода ENTER [10] всплывающий экран компенсирующего натяжения нити закрывается , чтобы зафиксировать установочное значение компенсационного натяжения.

Появляется экран параметров шага.

### **(2) Пояснение по ручной настройке компенсирующего натяжения (уровень)**

Ручная настройка компенсирующего натяжения нити (уровень) позволяет ввести в выбором уровня при введении значения компенсирующего натяжения нити, которое можно задать для каждого шага. Далее поясняется операция по настройке.

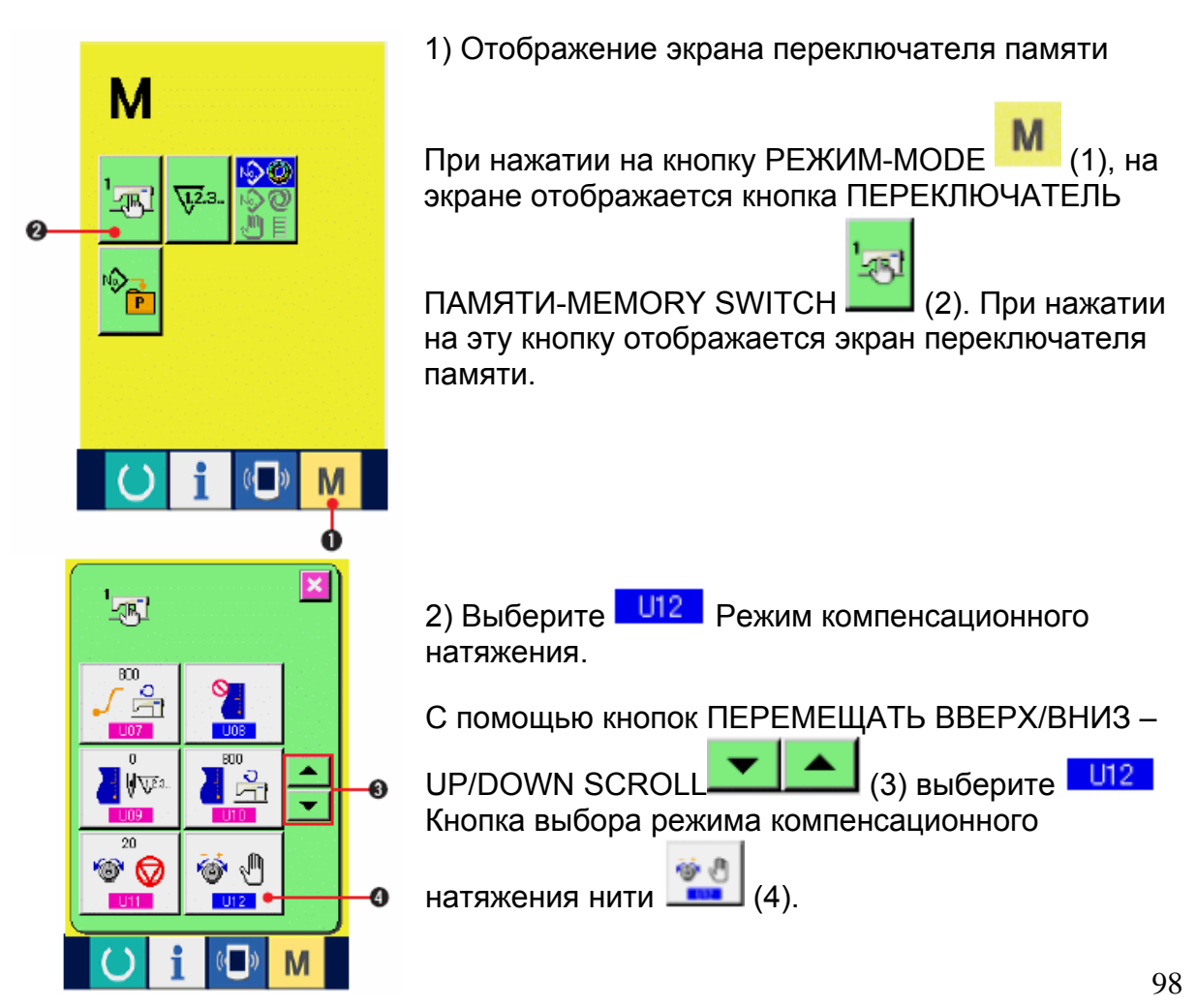

Отображается экран выбора режима компенсационного натяжения.

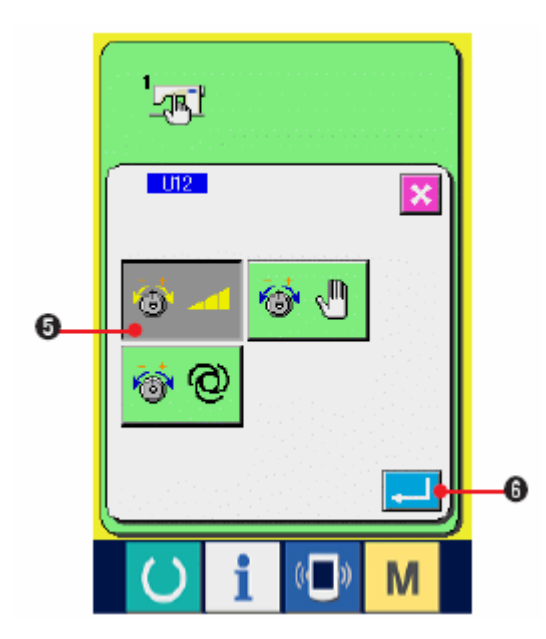

3) Активация настройки компенсирующего натяженияl (уровень)

Выберите кнопку ДЕЙСТВУЕТ-

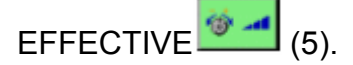

4) Зафиксируйте настройку (уровень)

При нажатии на кнопку ввода-ENTER [100] экран выбора режима компенсационного натяжения закрывается, выбор режима компенсационного натяжения завершен. Появляется экран переключателя памяти.

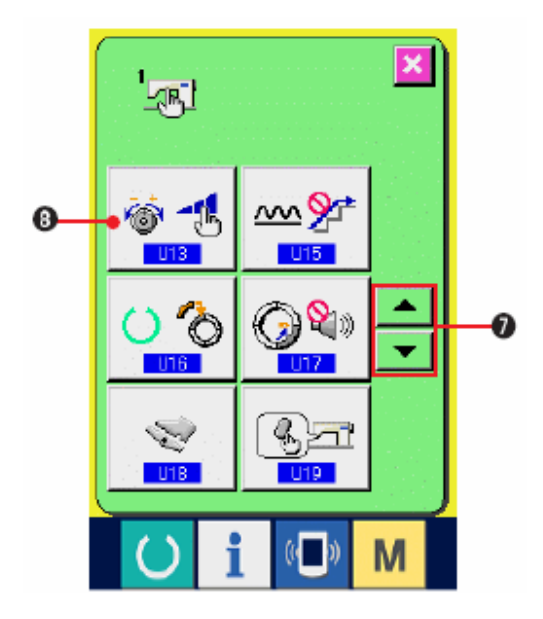

5) Нажмите <sup>U13</sup> РЕЖИМ КОМПЕНСАЦИОННОГО НАТЯЖЕНИЯ-. Нажмите кнопки ПЕРЕМЕЩАТЬ

**ВВЕРХ/ВНИЗ-UP/DOWN SCROLL** 

(7), чтобы выбрать **U13** U13 КНОПКА РУЧНОЙ ВЫБОР РЕЖИМА КОМПЕНСИРУЮЩЕГО НАТЯЖЕНИЯ

(кнопка) **[8]** (8). Появляется экран выбора режима компенсирующего натяжения.

6) Задайте величину компенсирующего натяжения нити (уровень).

Нажмите кнопку УРОВЕНЬ 1 [111] (9), чтобы ввести заданную величину.

Нажмите кнопку УРОВЕНЬ 2  $\Box$  (10), чтобы ввести заданную величину.

Нажмите кнопку УРОВЕНЬ 3 [11], чтобы ввести заданную величину.

После завершения настройки нажмите

кнопку ввода ENTER  $\left| \begin{array}{cc} \bullet & \bullet \\ \bullet & \bullet \end{array} \right|$  (12), чтобы

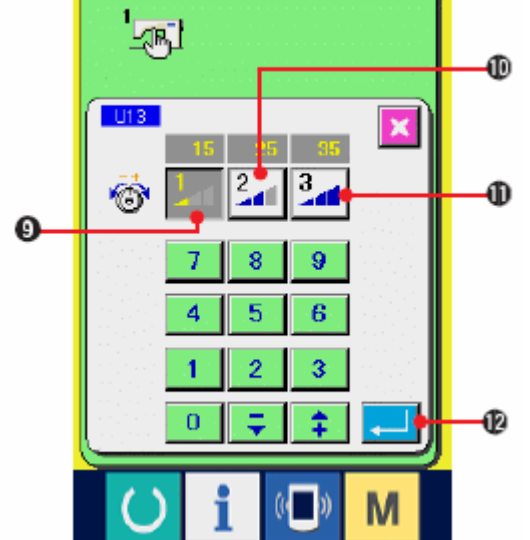

закрыть экран выбора режима компенсационного натяжения. Выбор режима компенсационного натяжения нити (уровень) завершен.

Вновь появляется экран переключателя памяти

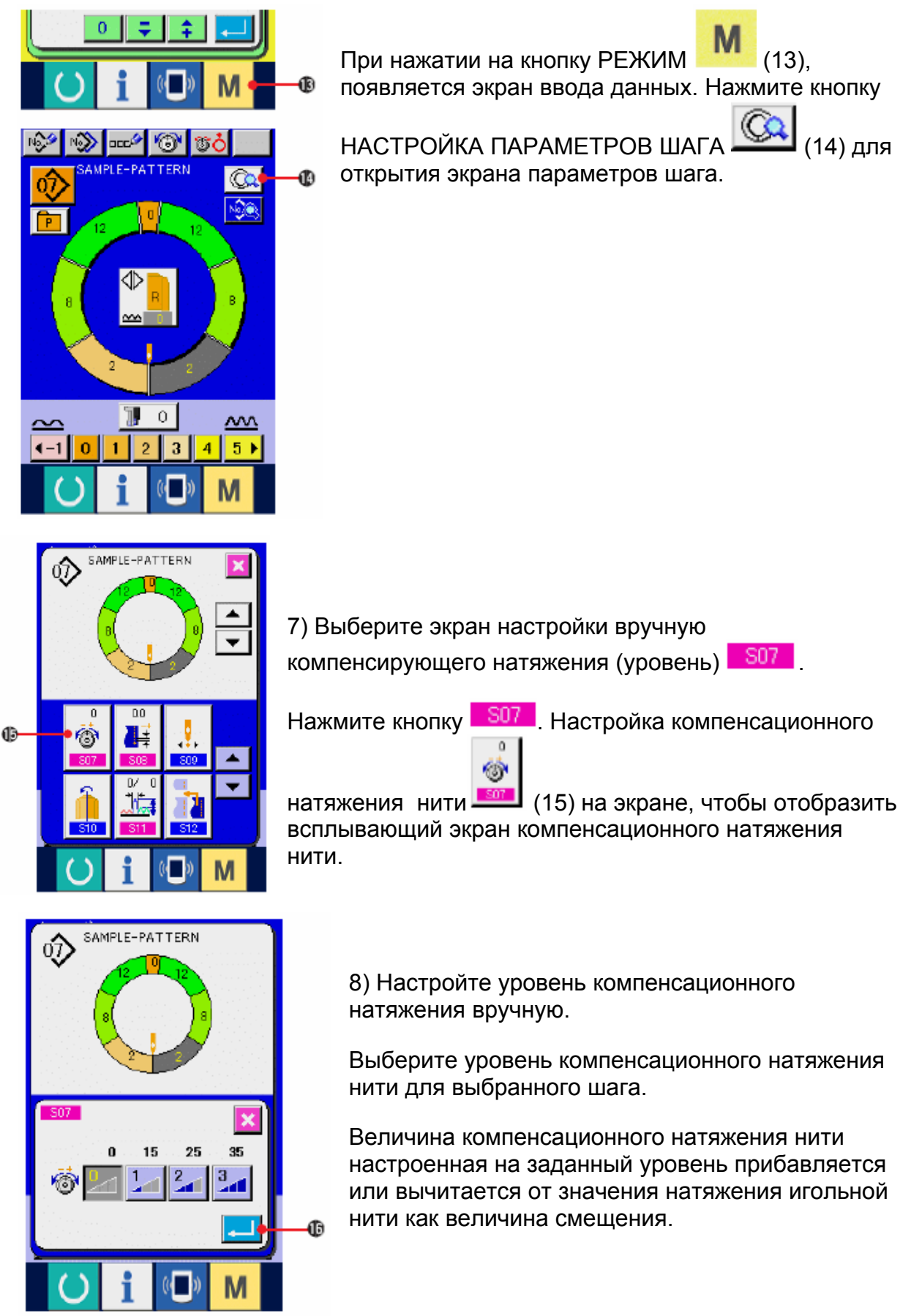

При нажатии на кнопку ввода ENTER (16), всплывающий экран компенсационного натяжения нити закрывается и заданная величина компенсационного натяжения нити фиксируется. Вновь появляется экран параметров шага.

#### **(3) Пояснение по автоматической настройке компенсационного натяжения нити**

Данная настройка позволяет автоматически приписать значение компенсационного натяжении нити, берущую за основу величину посадки, для которой величина компенсационного натяжения нити может быть настроена для каждого шага. Далее поясняется процедура настройки.

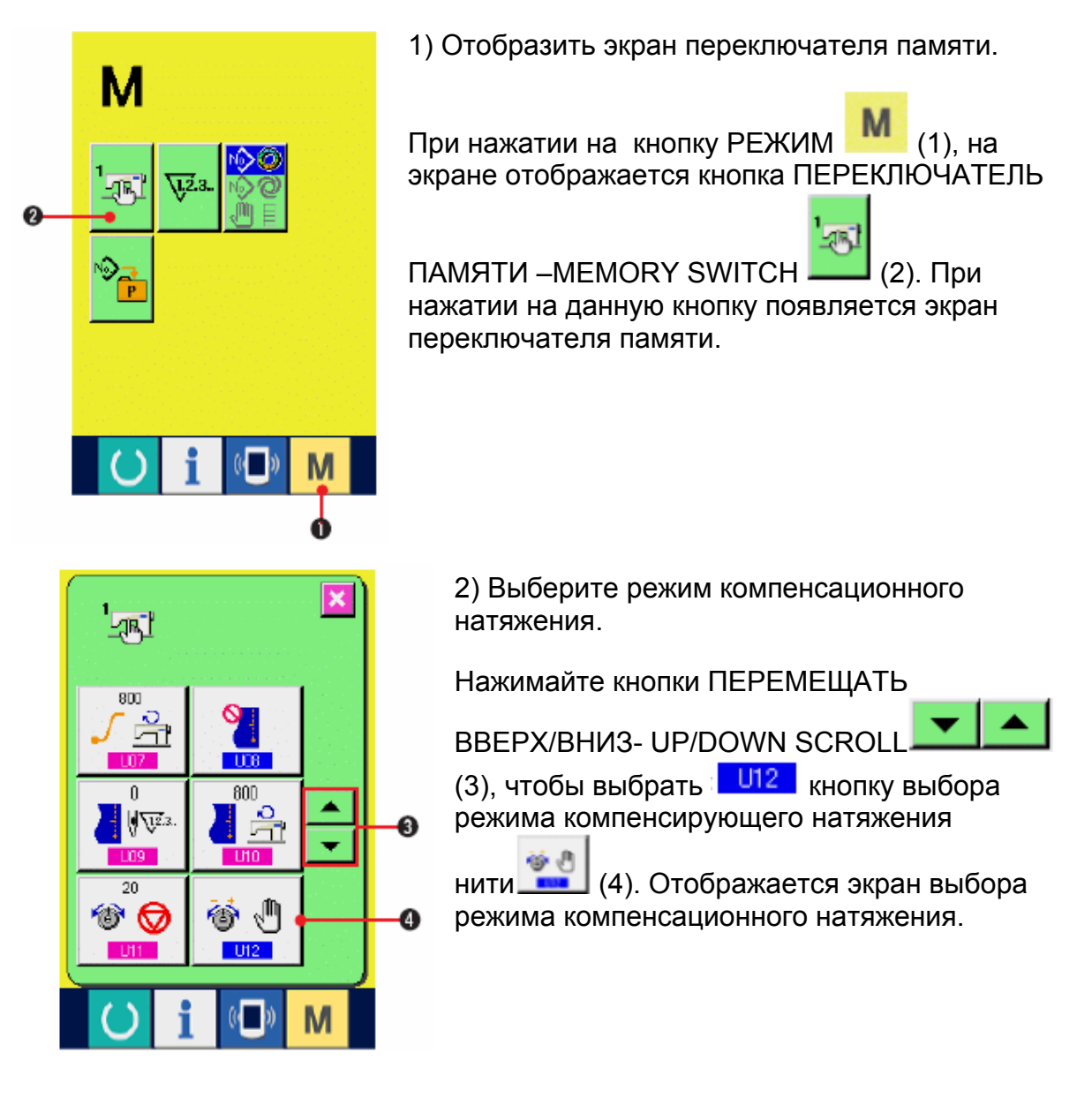

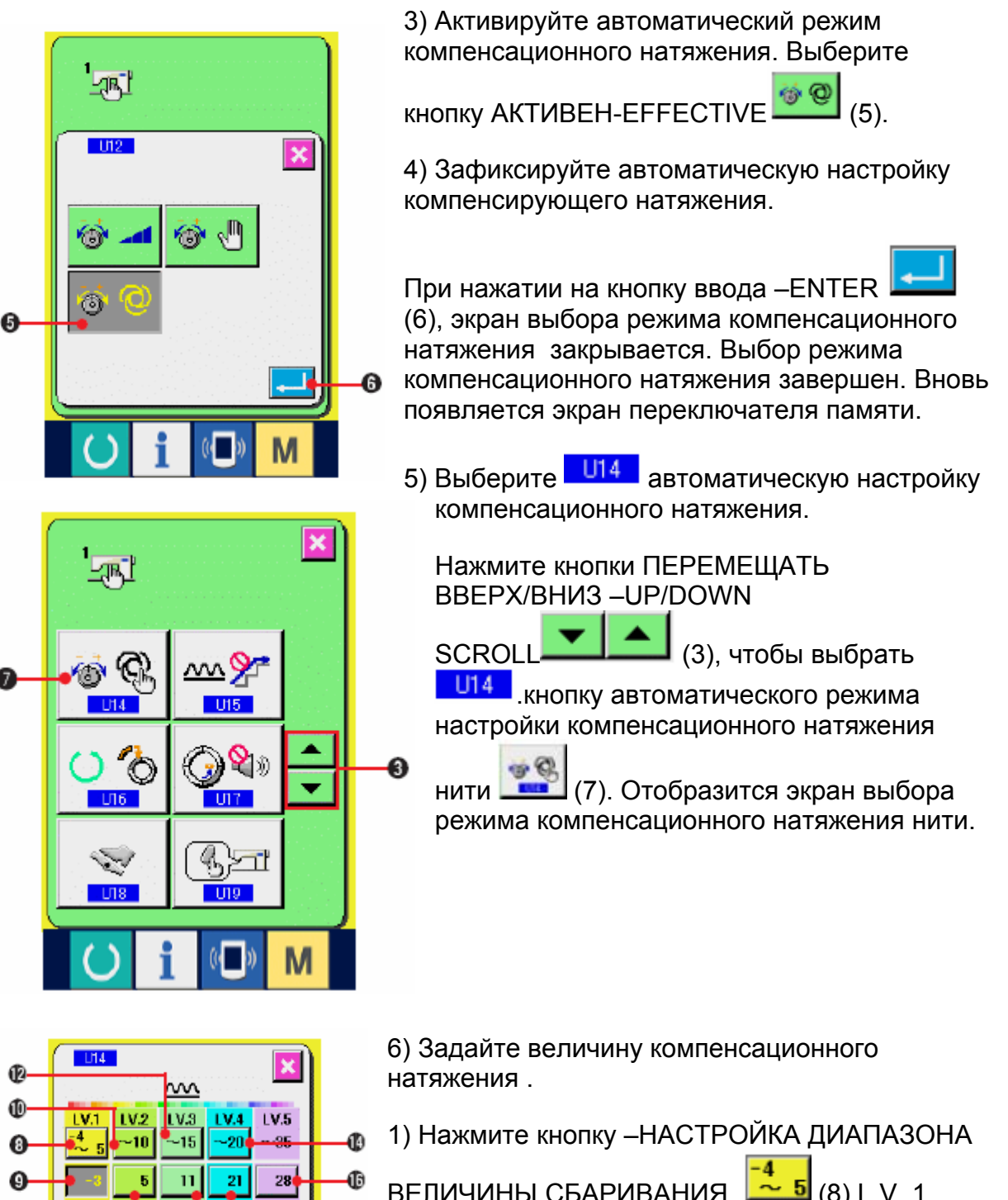

ВЕЛИЧИНЫ СБАРИВАНИЯ  $\rightarrow$  5 (8) L.V. 1 чтобы ввести верхнюю граничную величину диапазона величины сбаривания L.V. 1 с помощью десяти кнопок.

2. Затем нажмите кнопку НАСТРОЙКА КОМПЕНСАЦИОННОГО НАТЯЖЕНИЯ НИТИ-

-3 (9) L.V. 1, чтобы ввести величину компенсирующего натяжения нити L.V. 1 с помощью десяти кнопок (17).

Подобным образом введите величину L.V 1, L.V.2, L.V. 3, L.V. 4 и L.V. 5 с помощью кнопок (8) до (16).

耐

 $\overline{\mathbf{8}}$ 

 $\overline{\mathbf{5}}$ 

 $\overline{2}$ 

4

 $\bf{0}$ φ  $\overline{9}$ 

 $6<sup>1</sup>$ 

 $\overline{3}$ 

ŧ

 $\mathbf 0$ 

⊕

Пример настройки на рисунке слева:

В случае, если величина посадки составляет от -4 до 5, компенсационное натяжение составляет -3.

В случае, если величина посадки составляет от 6 до 10 компенсационное натяжение составляет +5.

В случае, если величина посадки составляет от 11 до 15, компенсационное натяжение составляет +11.

В случае, если величина посадки составляет от 16 до 20, компенсационное натяжение составляет +21.

В случае, если величина посадки составляет от 21 до 35, компенсационное натяжение составляет +28.

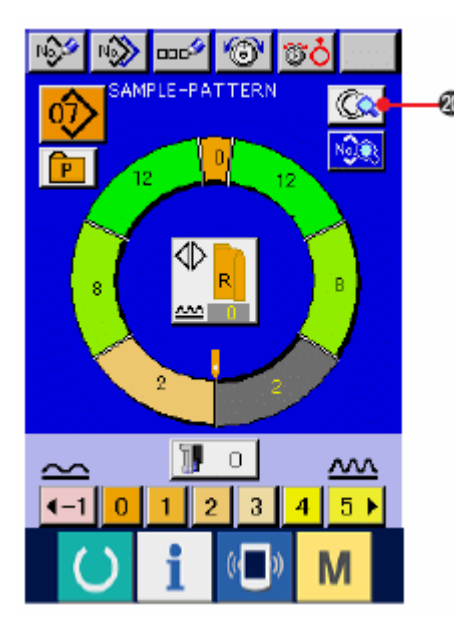

**\* После завершения настройки нажмите**

**кнопку ввода –ENTER (18), чтобы закрыть экран автоматической настройки компенсационного натяжения. Вновь появляется экран переключателя памяти.** 

**\* При нажатии на кнопку РЕЖИМ (19), появляется экран ввода данных.** 

**\* В случае выбора автоматической настройки компенсационного натяжения нити, даже если нажата кнопка НАСТРОЙКА**

**ПАРАМЕТРОВ ШАГА (20) и открыт экран параметров шага, кнопка настройки**

**компенсационного натяжения нити не отображается.**